### Course in ANSYS

Example0500

### Example – Column beam

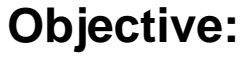

Compute the critical buckling load and display the mode shape

#### **Tasks:**

Create a table and compare results with results obtained from buckling theory? Display the deflection figure?

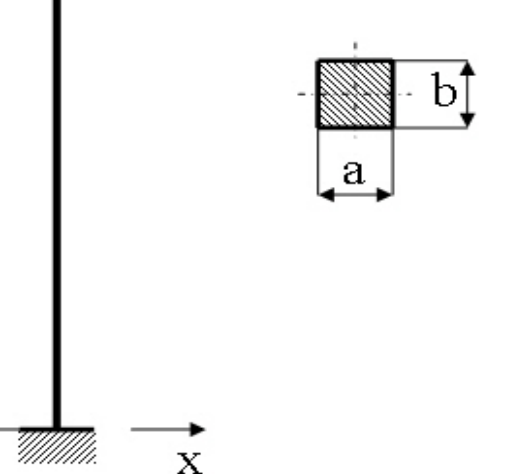

 $y_{\ast}$ 

 $\overline{F}$ 

 $\mathsf{T}$ .

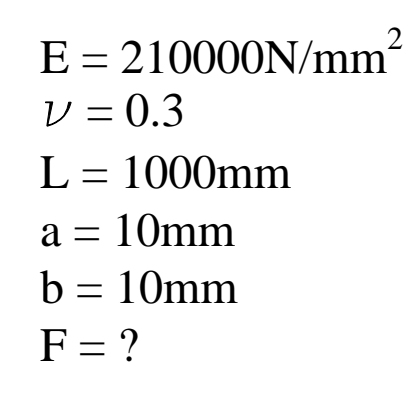

Computational Mechanics, AAU, Esbjerg ANSYS

# Modelling considerations

- As you begin your model generation, you will (consciously or unconsciously) make a number of decisions that determine how you will mathematically simulate the physical system:
	- –What are the objectives of your analysis?
	- Will you model all, or just a portion, of the physical system?
	- How much detail will you include in your model?
	- What kinds of elements will you use? How dense should your finite element mesh be?
- • In general, you will attempt to balance computational expense (CPU time, etc.) against precision of results as you answer these questions.
- The decisions you make in the planning stage of your analysis will largely govern the success or failure of your analysis efforts.

# Modelling considerations

- •Linear or Higher Order Elements
- •Take Advantage of Symmetry
	- The axis of symmetry *must* coincide with the global Cartesian Y-axis.
	- Negative nodal X-coordinates are not permitted.
	- The global Cartesian Y-direction represents the axial direction, the global Cartesian X-direction represents the radial direction, and the global Cartesian Z-direction corresponds to the circumferential direction.
	- Your model should be assembled using appropriate element types:
		- For axisymmetric models, use applicable 2-D solids with KEYOPT(3) = 1, and/or axisymmetric shells. In addition, various link, contact, combination, and surface elements can be included in a model that also contains axisymmetric solids or shells. ( The program will not realize that these "other" elements are axisymmetric unless axisymmetric solids or shells are present.)
- •How Much Detail to Include
- •Appropriate Mesh Density

### Example - title

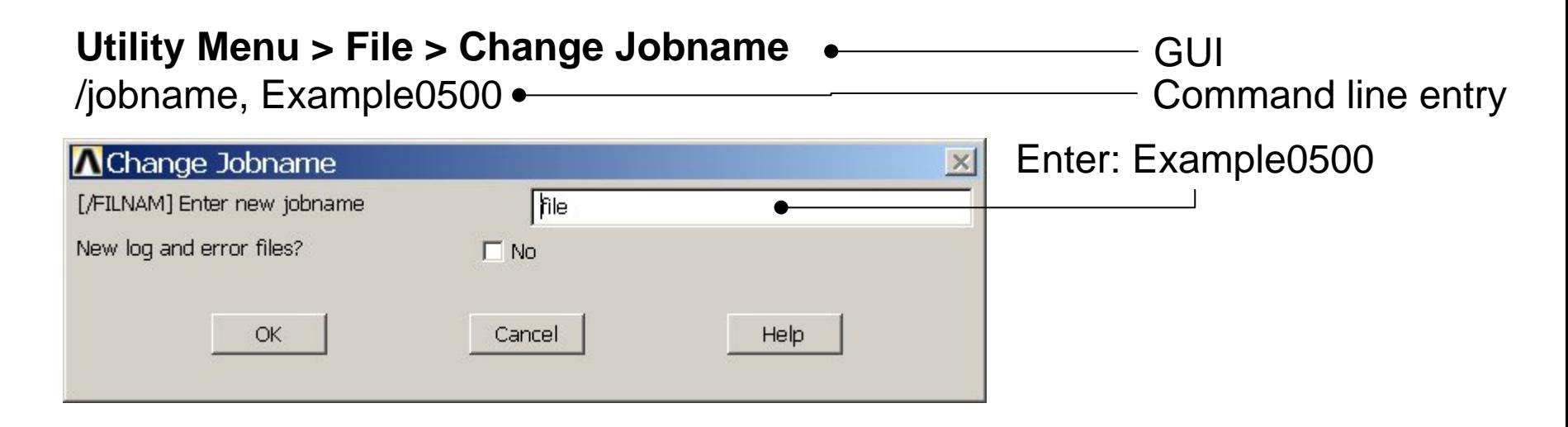

#### **Utility Menu > File > Change Title** Enter: Column beam/title, Column beam **A**Change Title  $\times$ [/TITLE] Enter new title Cancel Help OK ANSYSExample0500 5

### Example - Keypoints

**Preprocessor > Modeling > Create > Keypoints > In Active CS**

Note: An empty # result in automaticnumbering.

/PREP7 $K_{1,1,1}$ K,,,1000,

General format:  $K, \# X, Y, Z$ 

# Keypoint number X Keypoint x-coordinate Y Keypoint y-coordinate<br>Z Keypoint z-coordinate

Enter 0,0,0 and Press **Apply** Enter 0,1000,0 and Press **Apply**

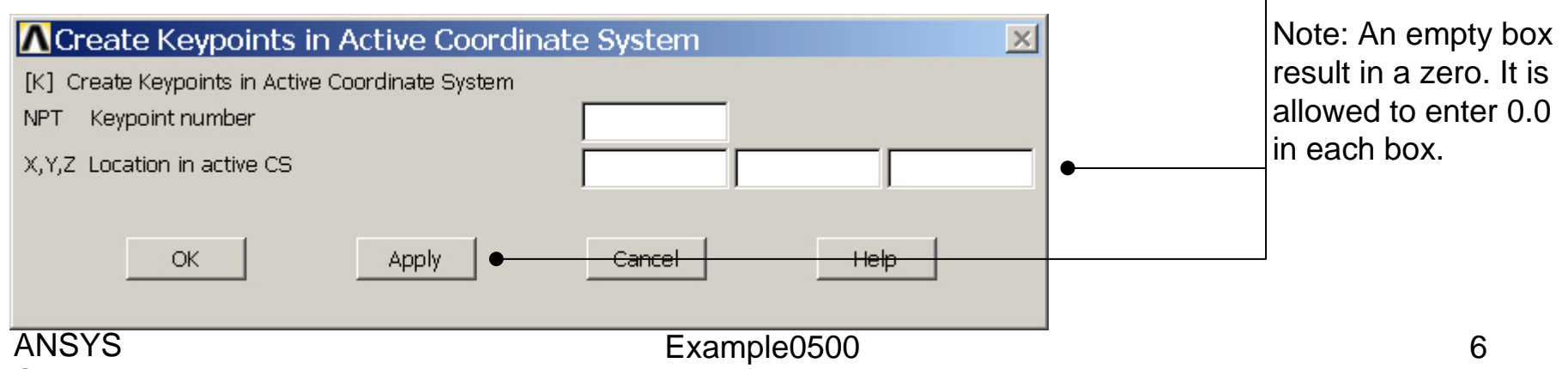

# Example - Numbering

#### **Utility Menu > PlotCtrls > Numbering Switch on Keypoint numbers**

#### **A** Plot Numbering Controls  $\overline{\mathsf{x}}$ [/PNUM] Plot Numbering Controls Keypoint numbers  $\nabla$  on **KP** LINE Line numbers  $\Box$  Off AREA Area numbers  $\Box$  Off VOLU Volume numbers  $\Box$  Off NODE Node numbers  $\Box$  Off Elem / Attrib numbering  $\overline{\phantom{a}}$ No numbering **TABN Table Names**  $\Gamma$  off SVAL Numeric contour values  $\Gamma$  off [/NUM] Numbering shown with  $\overline{\mathbf{v}}$ Colors & numbers [/REPLOT] Replot upon OK/Apply? Replot Help OK. Apply Cancel Press OK

Computational Mechanics, AAU, Esbjerg

**Best Quality Image** 

Multi-Plot Controls ... Multi-Window Layout ...

Pan Zoom Rotate ...

**View Settings** 

Numbering ... Symbols ...

Font Controls

**Erase Options** 

Animate

Annotation

Hard Copy

Window Controls

Device Options ... **Redirect Plots** 

Save Plot Ctrls ... Restore Plot Ctrls ...

Reset Plot Ctrls

Capture Image ... Restore Image ... Write Metafile

Style

### Example - Lines

**Preprocessor > Modeling > Create > Lines > Lines > Straight Line** Create a line between Keypoint 1 and Keypoint 2.

L,1,2

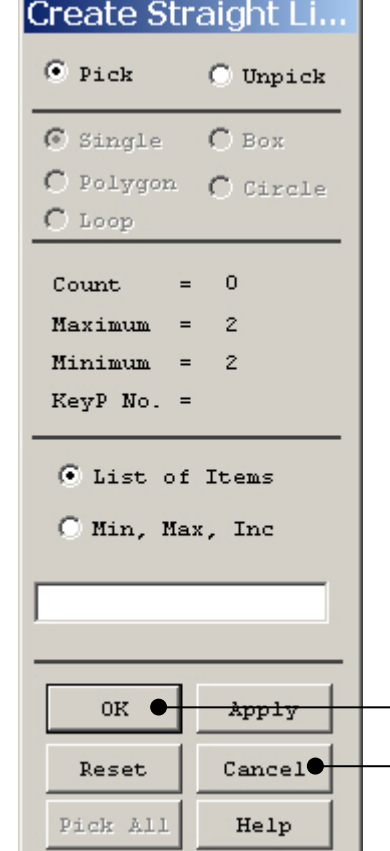

HINT: By clicking with the righthand mouse button you shift between the Pick/Unpick function. This is indicated by the direction of the cursor arrow:

Pick: upward arrow

Unpick: downward arrow

Press OK or Cancel to finish selection

### Example – Element Type

#### **Preprocessor > Element Type > Add/Edit/Delete**

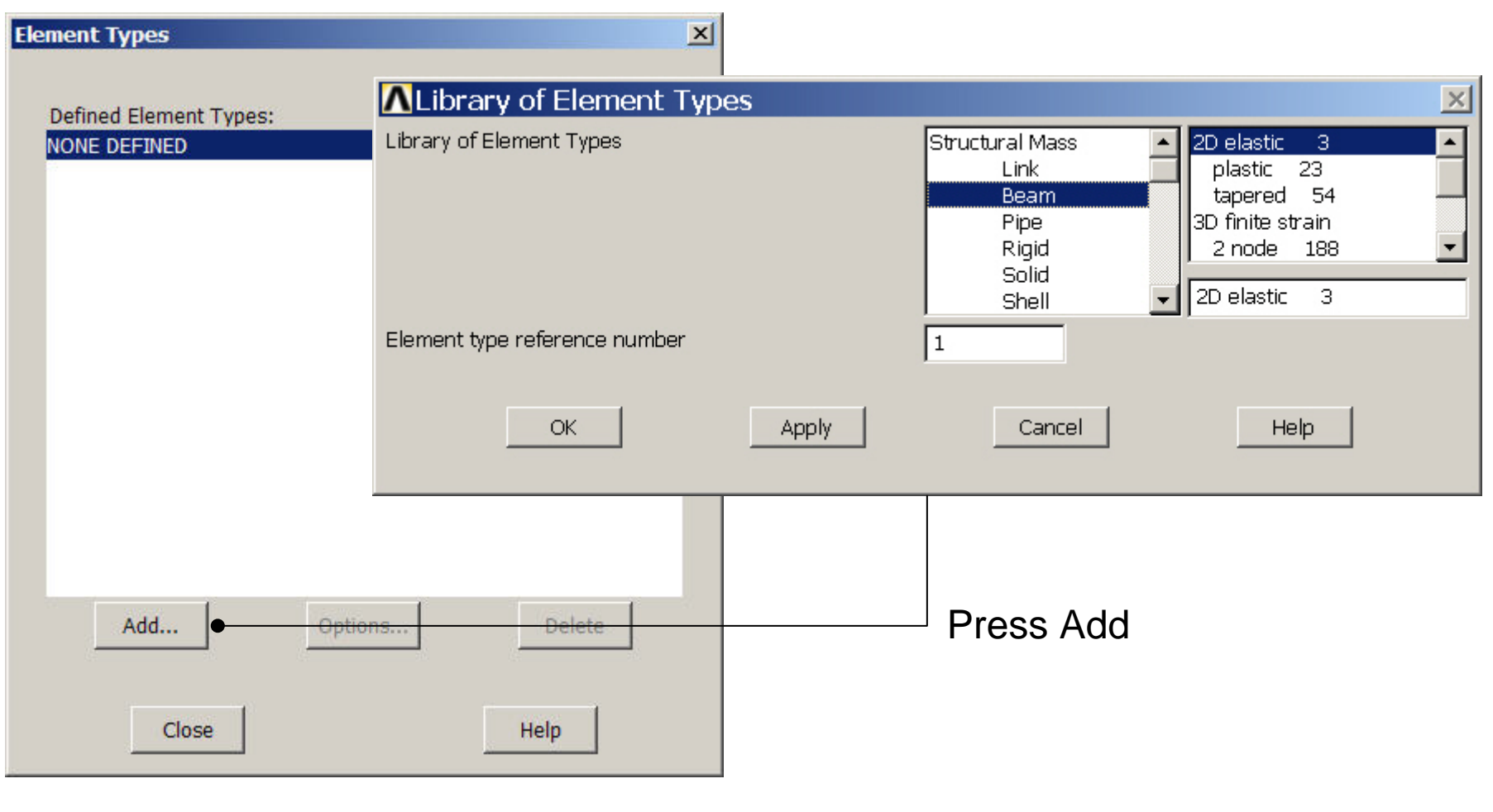

### Example - Element Type

### **Preprocessor > Element Type > Add/Edit/Delete**

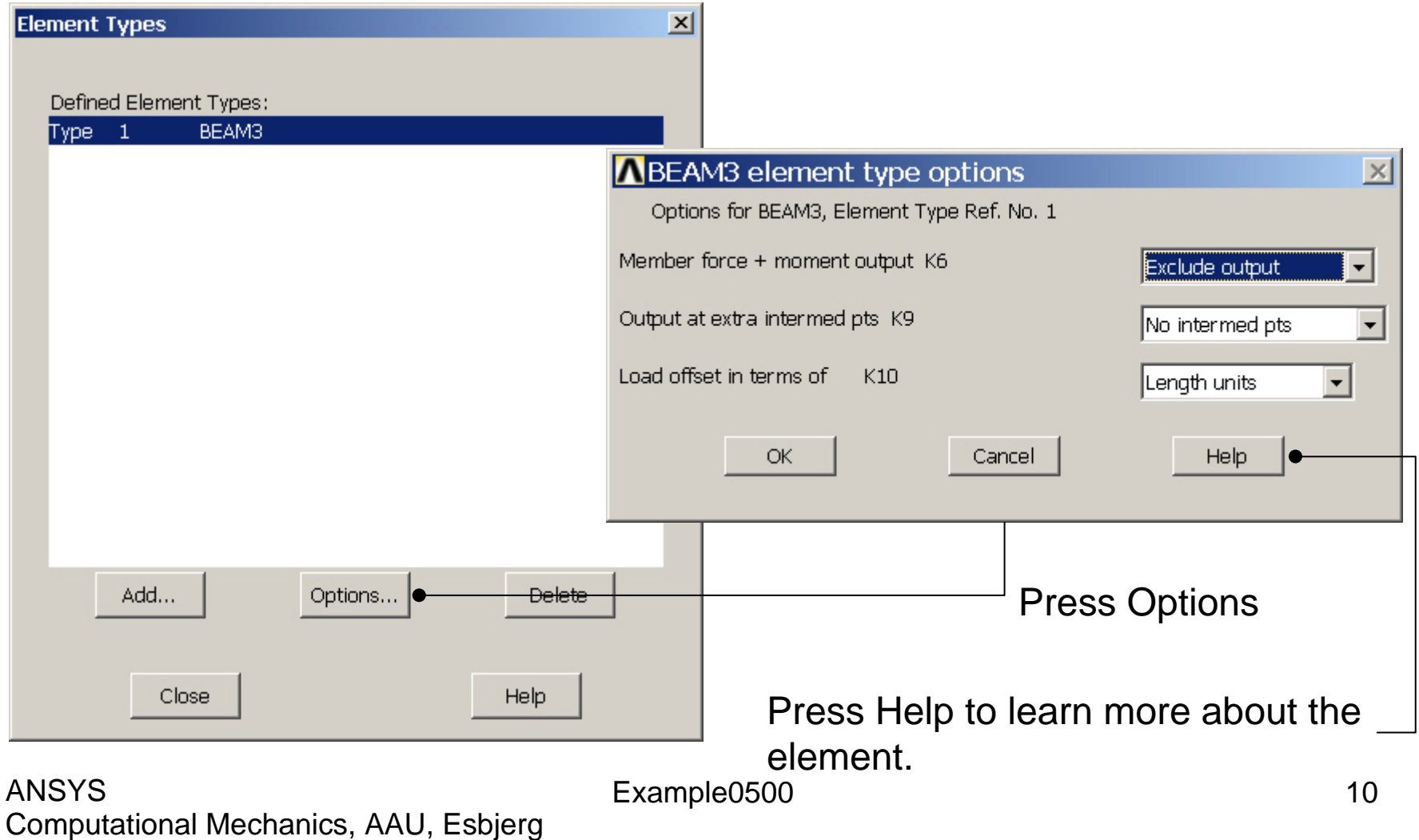

### Example – Real Constants

### **Preprocessor > Real Constants > Add**

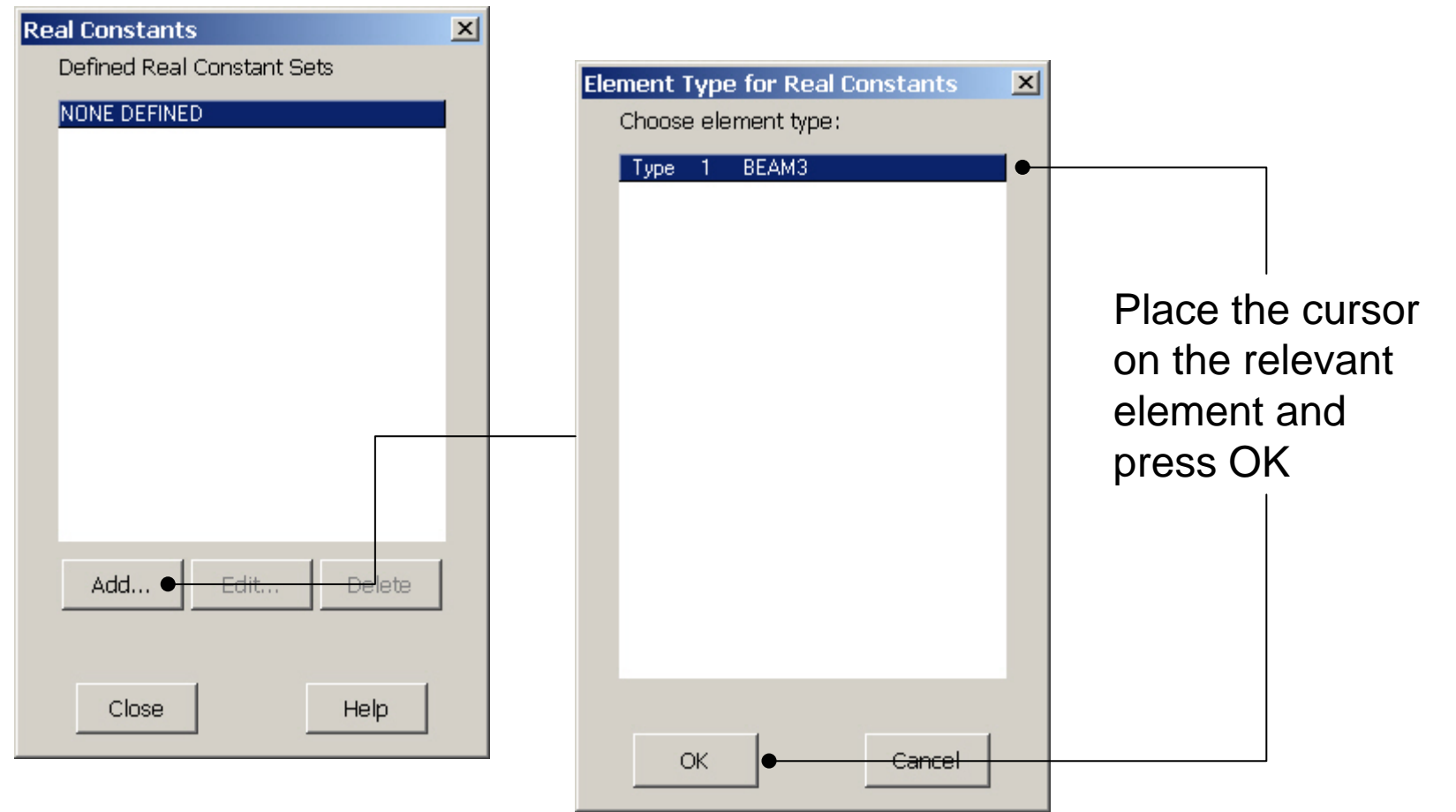

Computational Mechanics, AAU, Esbjerg ANSYS

### Example - Real Constants

#### **Preprocessor > Real Constants > Add**

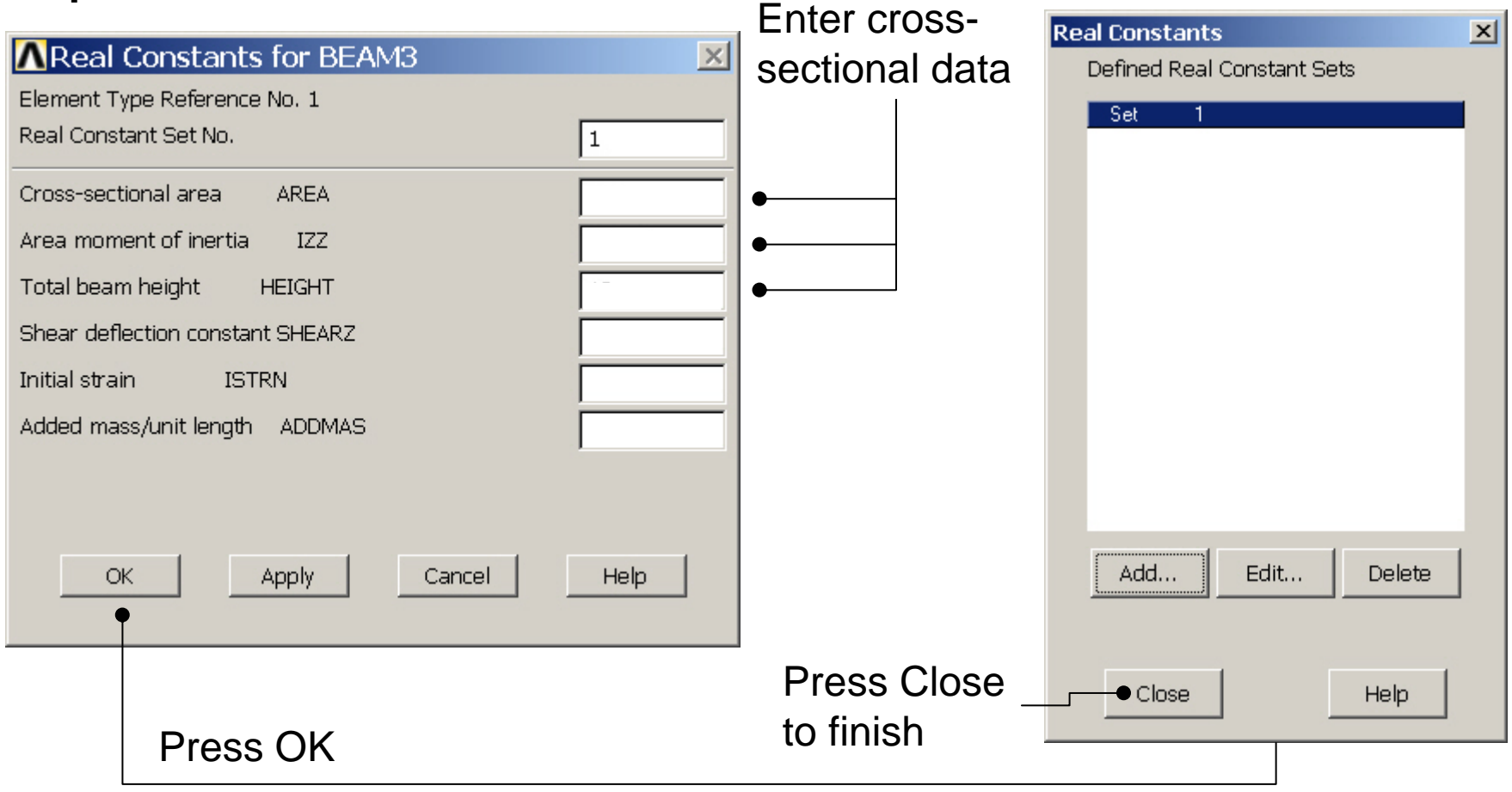

Computational Mechanics, AAU, Esbjerg ANSYS

# Example - Material Properties

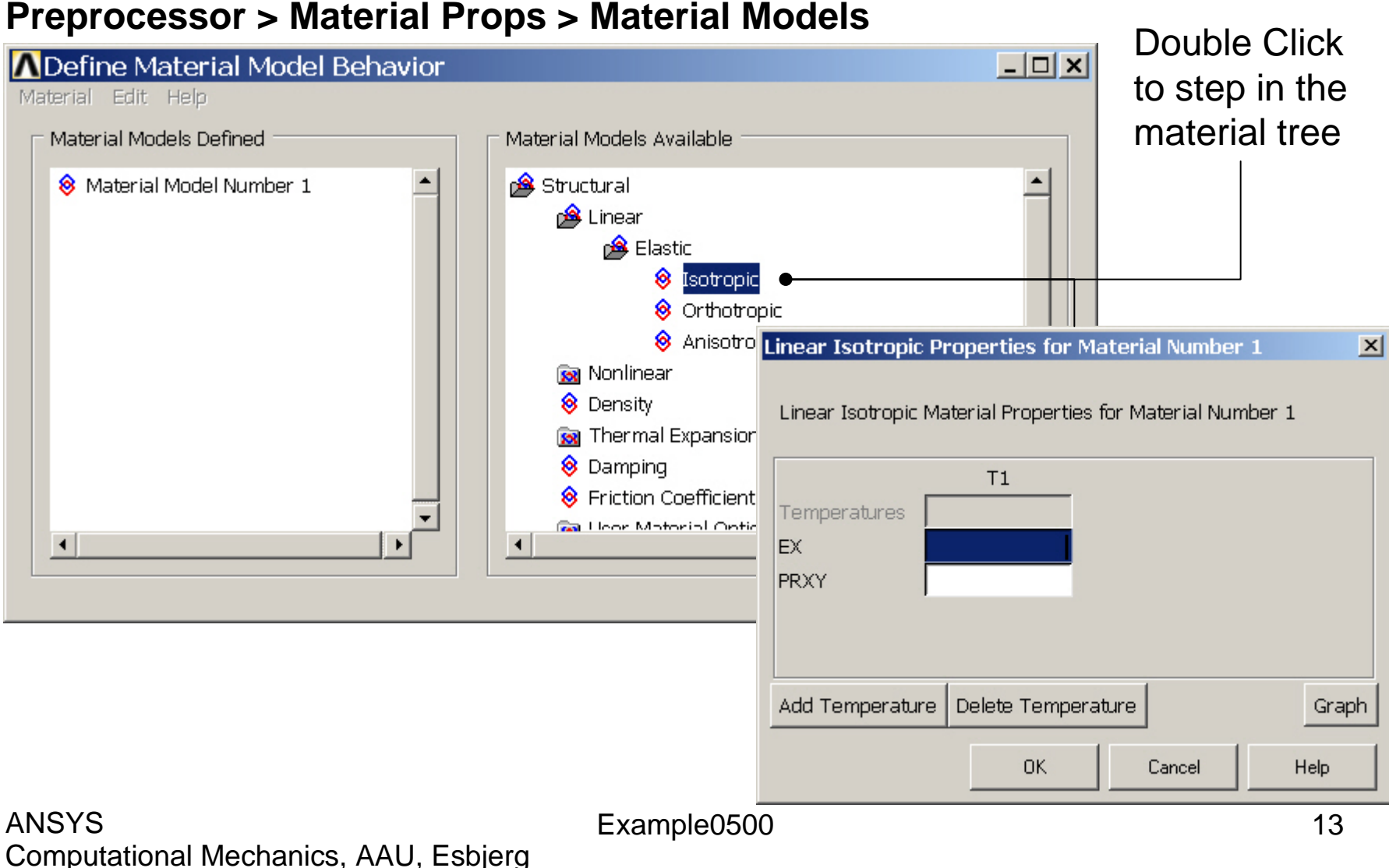

# Example - Material Properties

#### **Preprocessor > Material Props > Material Models**

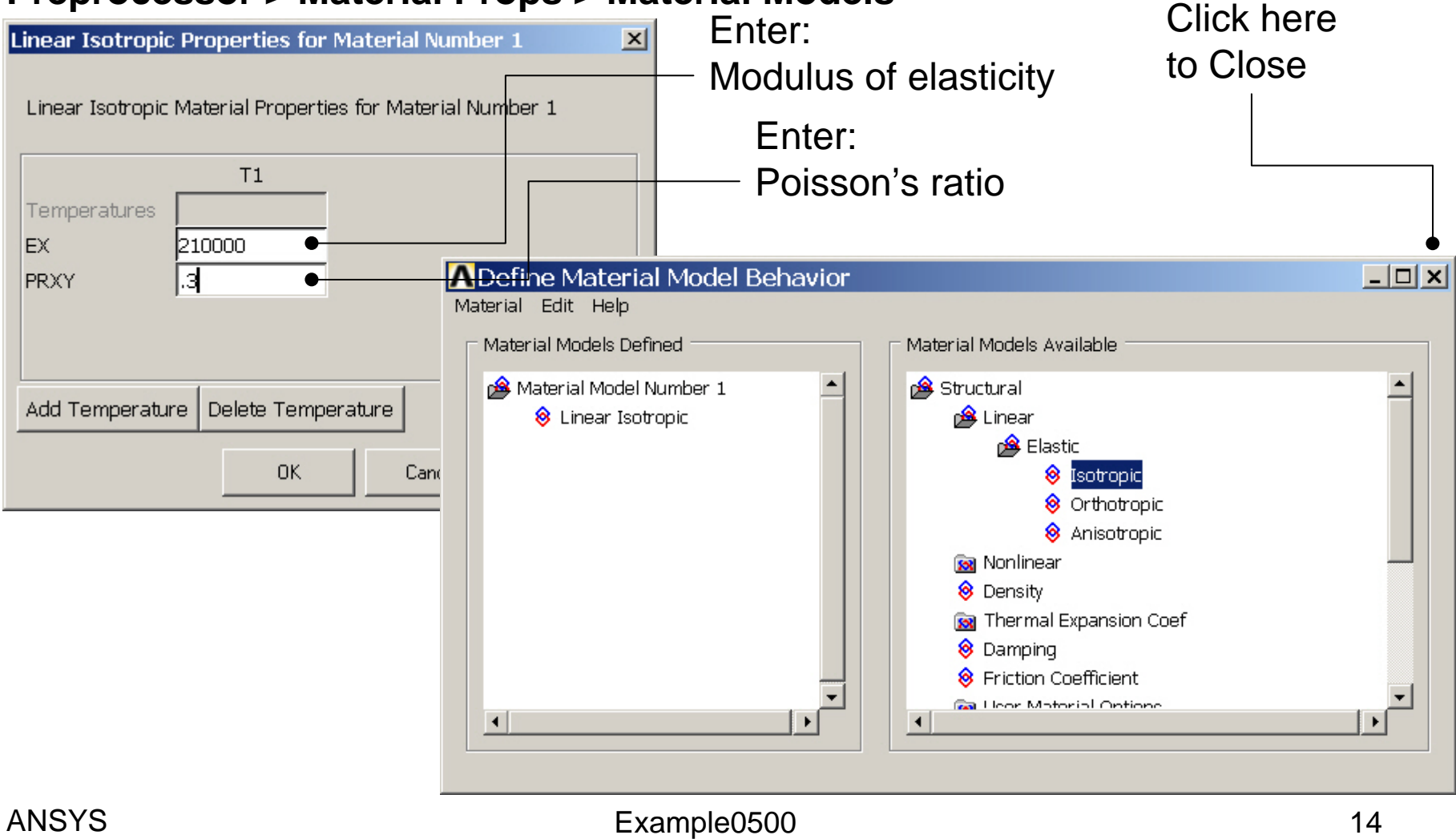

### Example - Meshing

**Preprocessor > Meshing > Size Cntrls > ManualSize > Lines > Picked Lines**

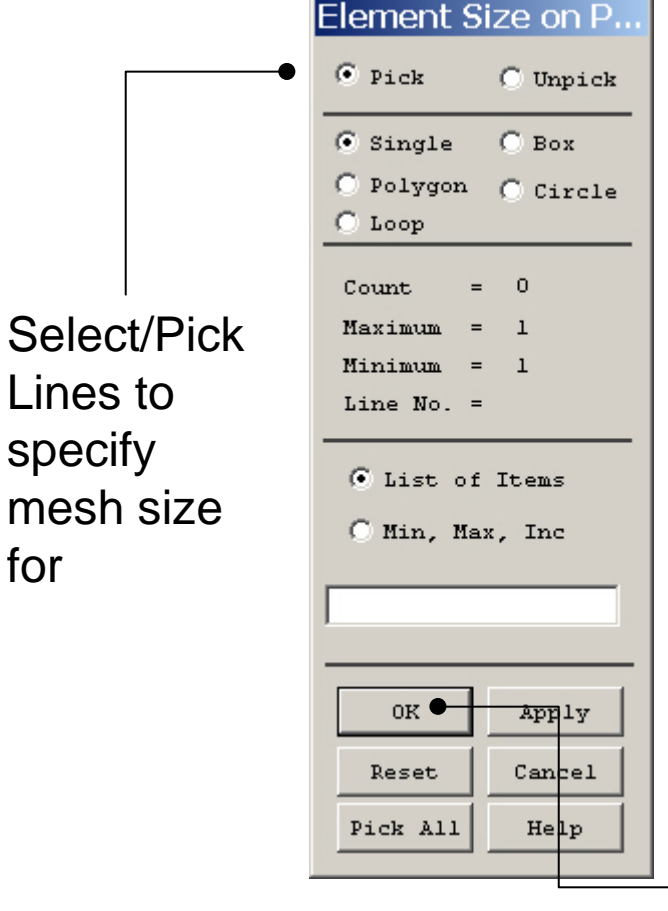

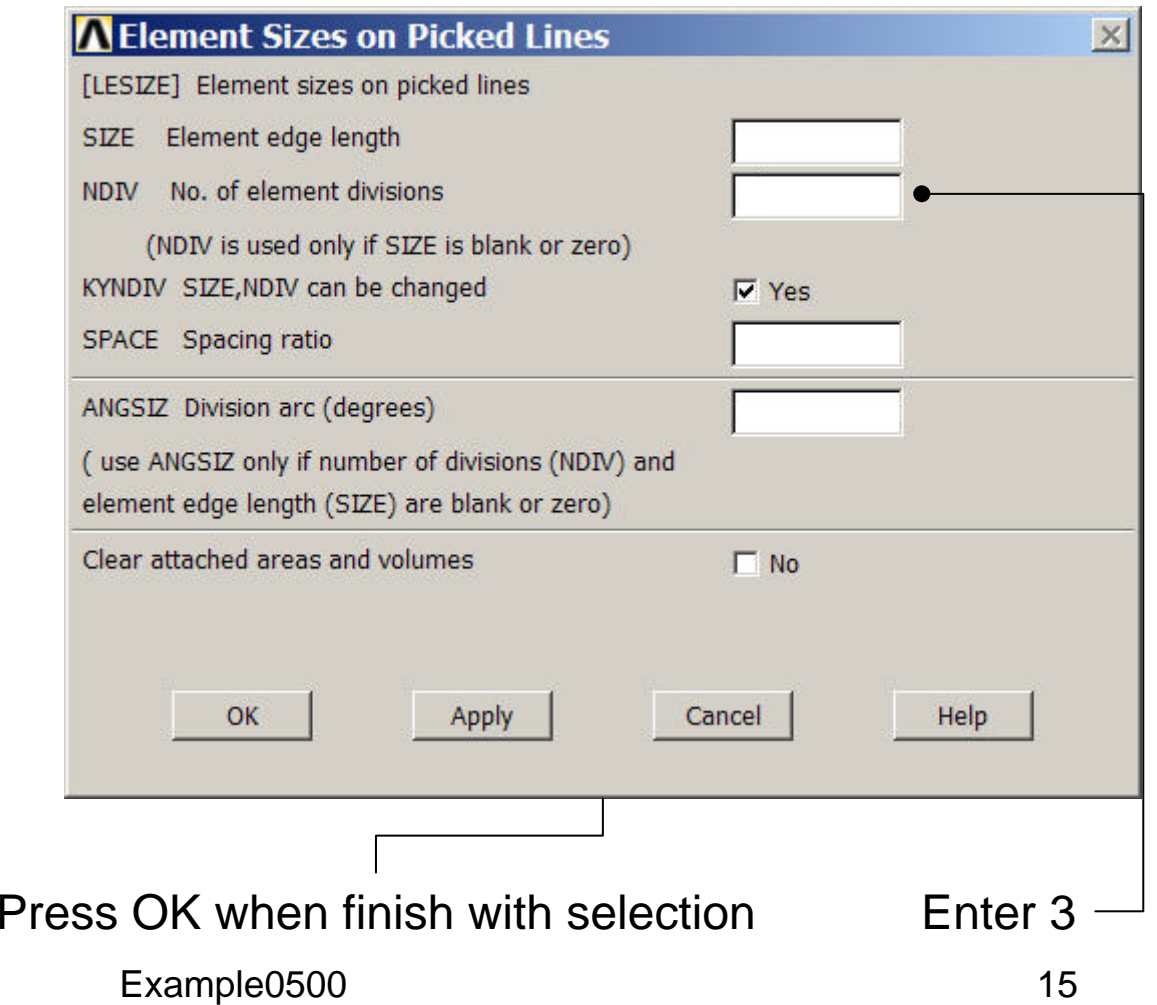

### Example - Meshing

#### **Preprocessor > Meshing > Mesh > Lines**

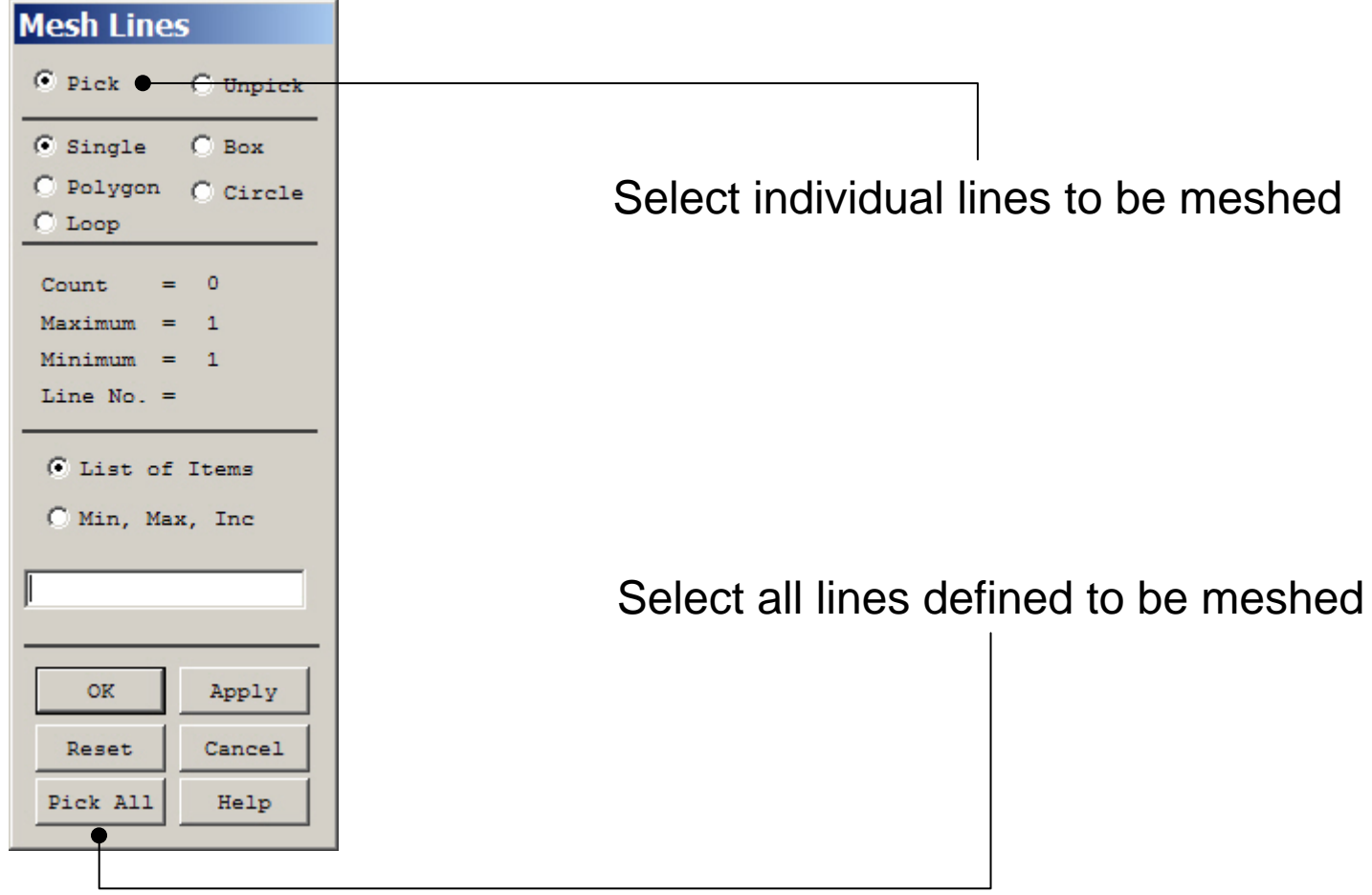

### Example – Analysis Type

#### **Solution > Analysis Type > New Analysis**

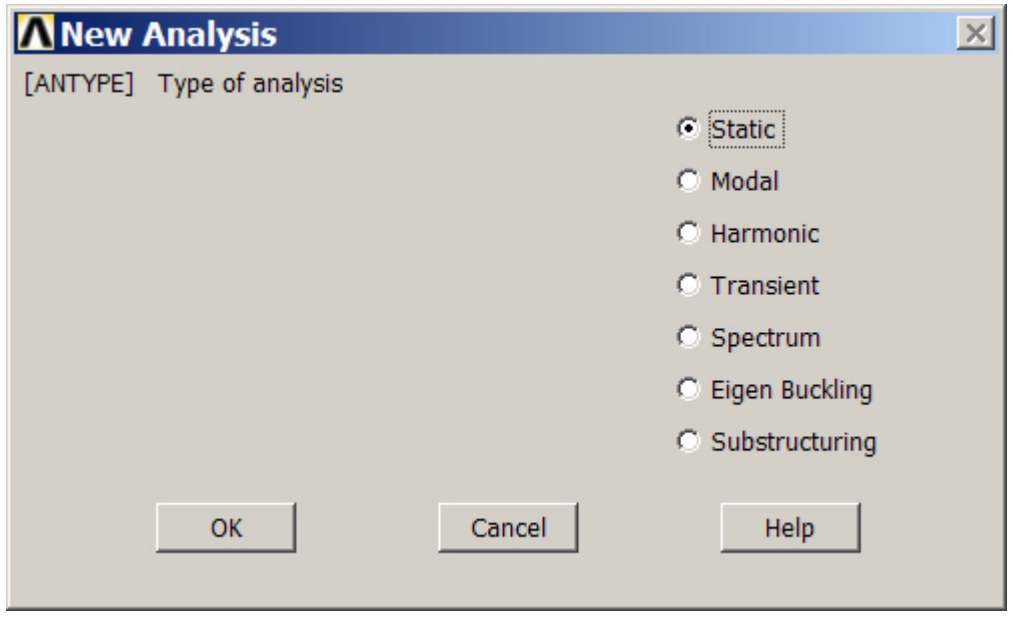

### Example – Analysis Type

### **File > Write DB log file**

# Enter "example0500.lgw"

### **Solution > Analysis Type > New Analysis**

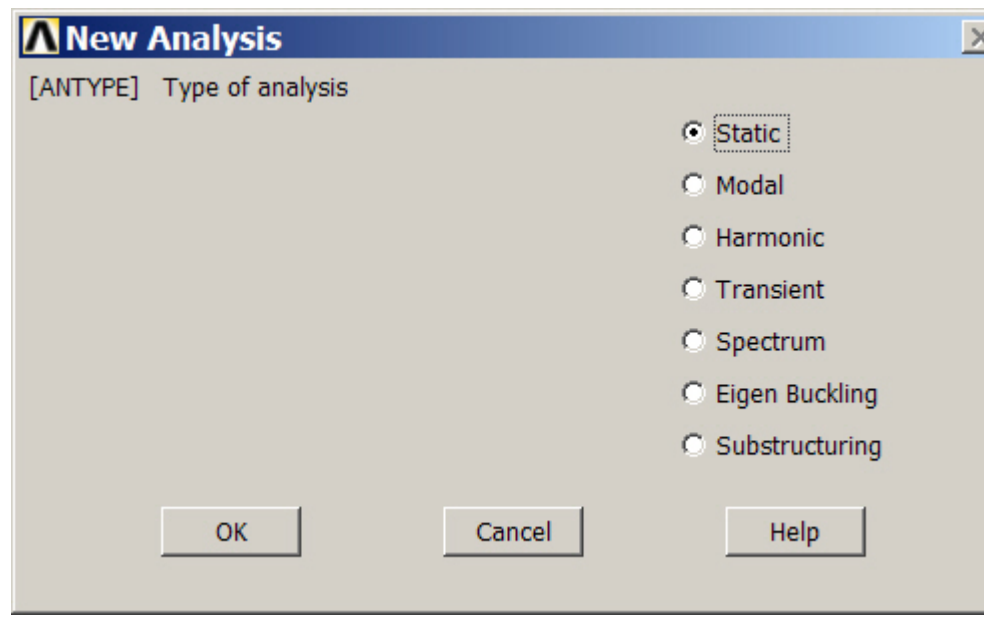

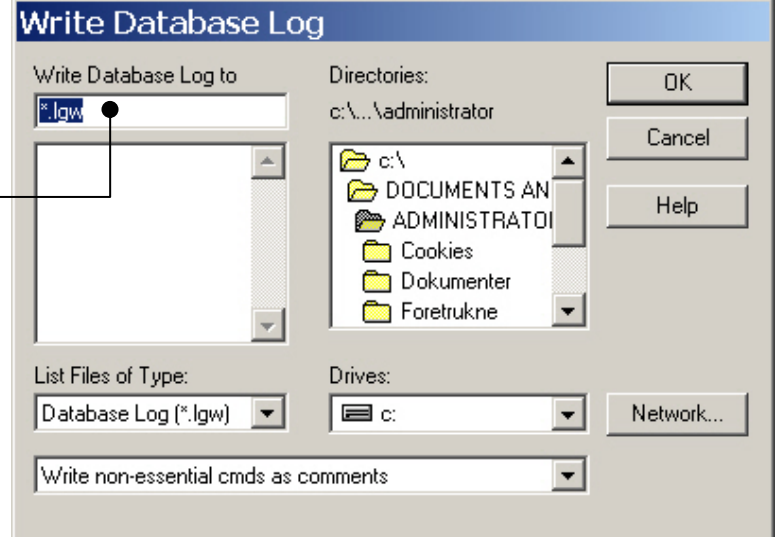

### Static solution – Analysis Options

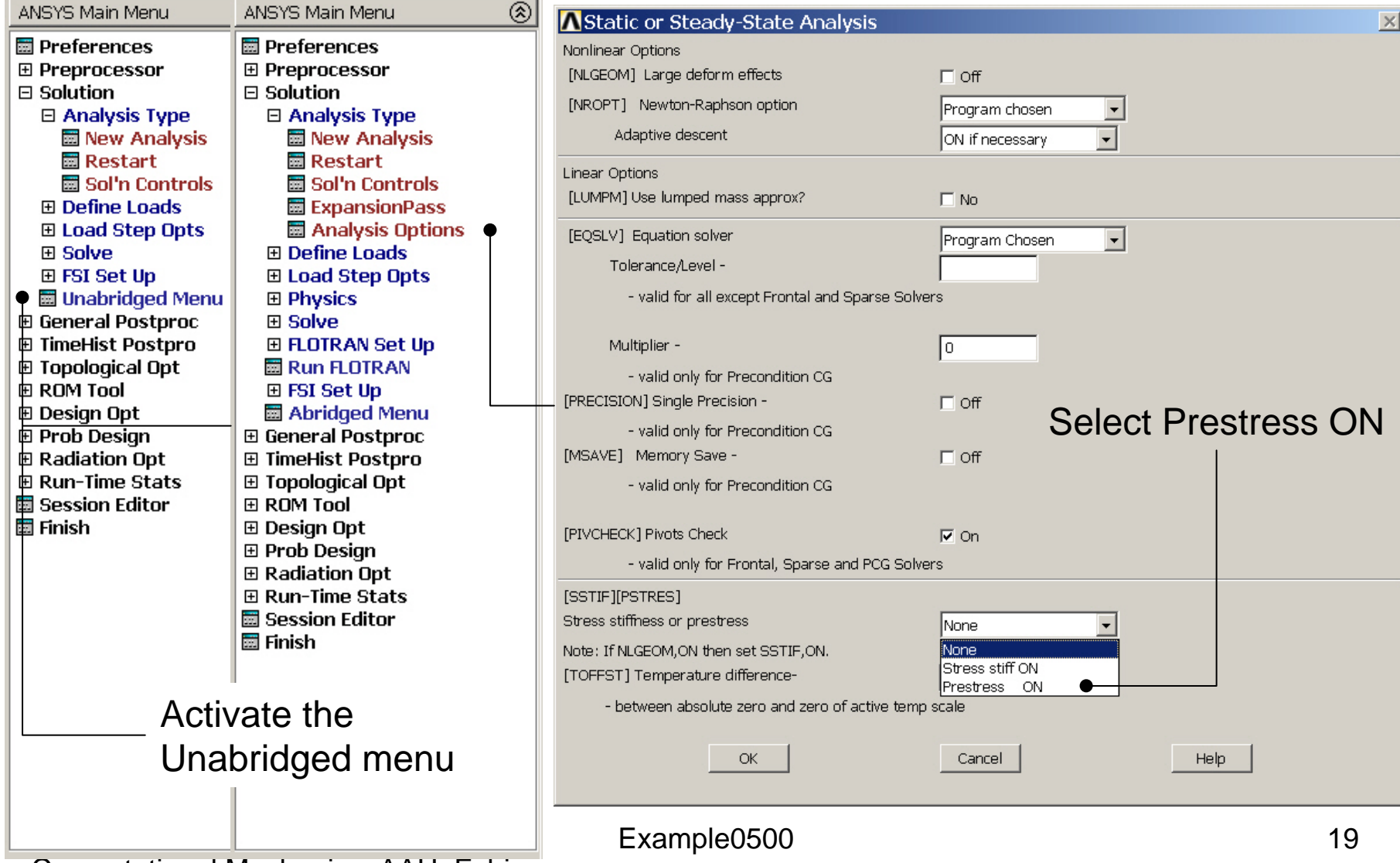

### Example – Define Loads

### **Solution > Define Loads > Apply > Structural > Displacement > On Keypoints**

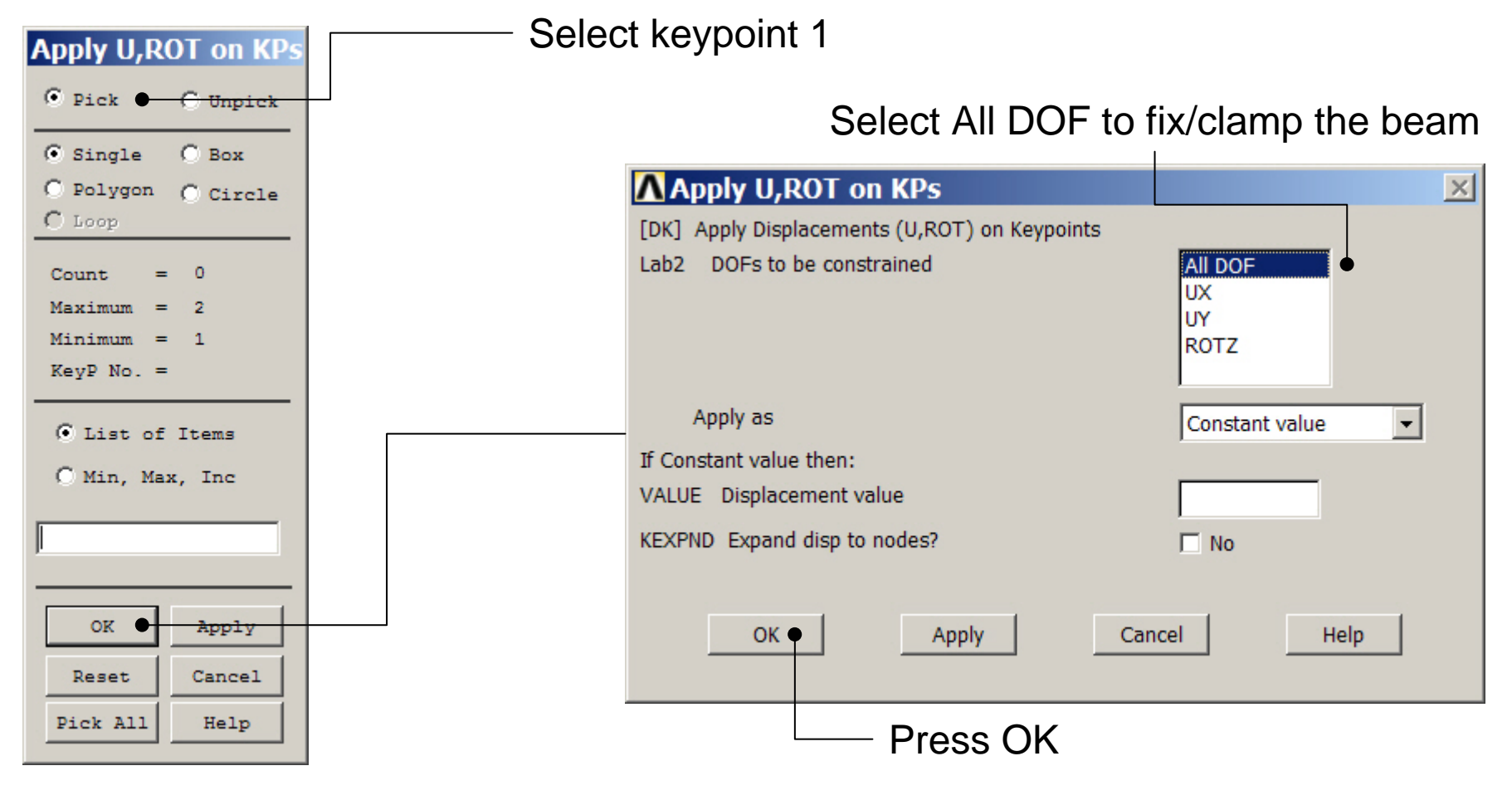

### Example – Define Loads

### **Solution > Define Loads > Apply > Structural > Force/Moment > On Keypoints**

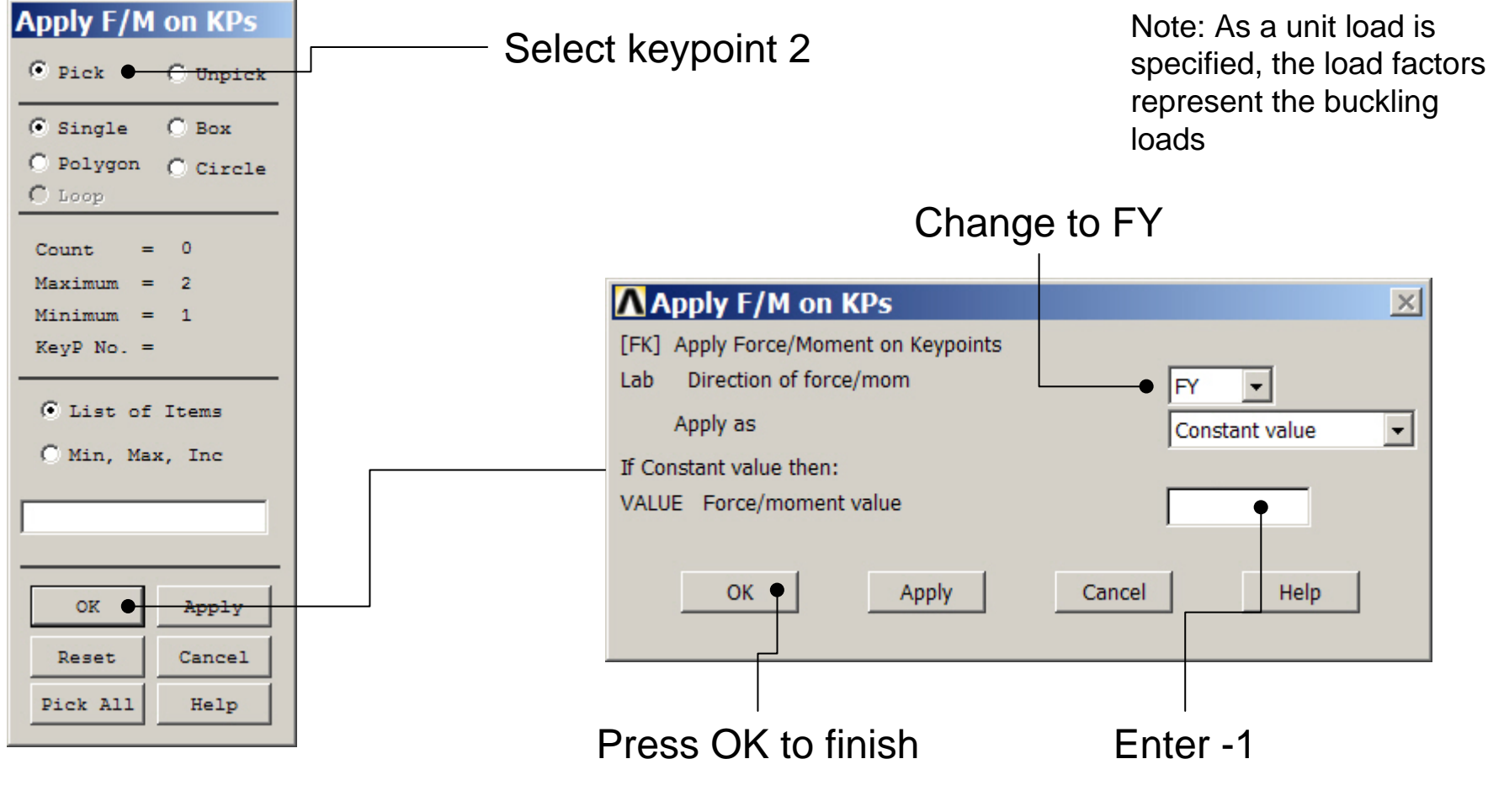

Computational Mechanics, AAU, Esbjerg ANSYS

### Example - Save

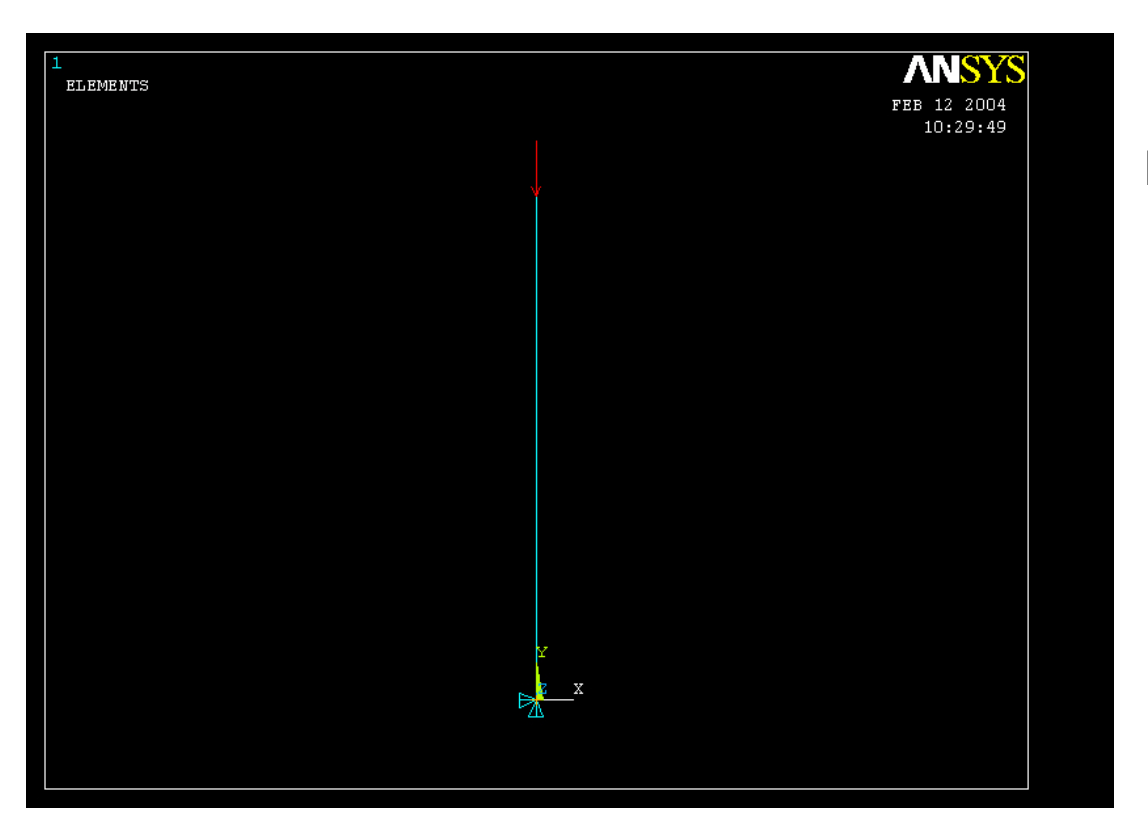

Display of Analysis model

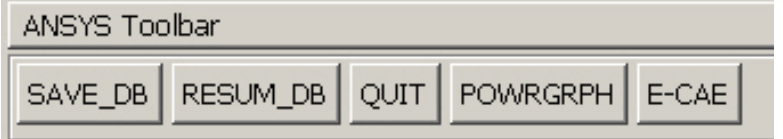

Save the model

#### Computational Mechanics, AAU, Esbjerg ANSYS

### Example - Solve

### **Solution > Solve > Current LS**

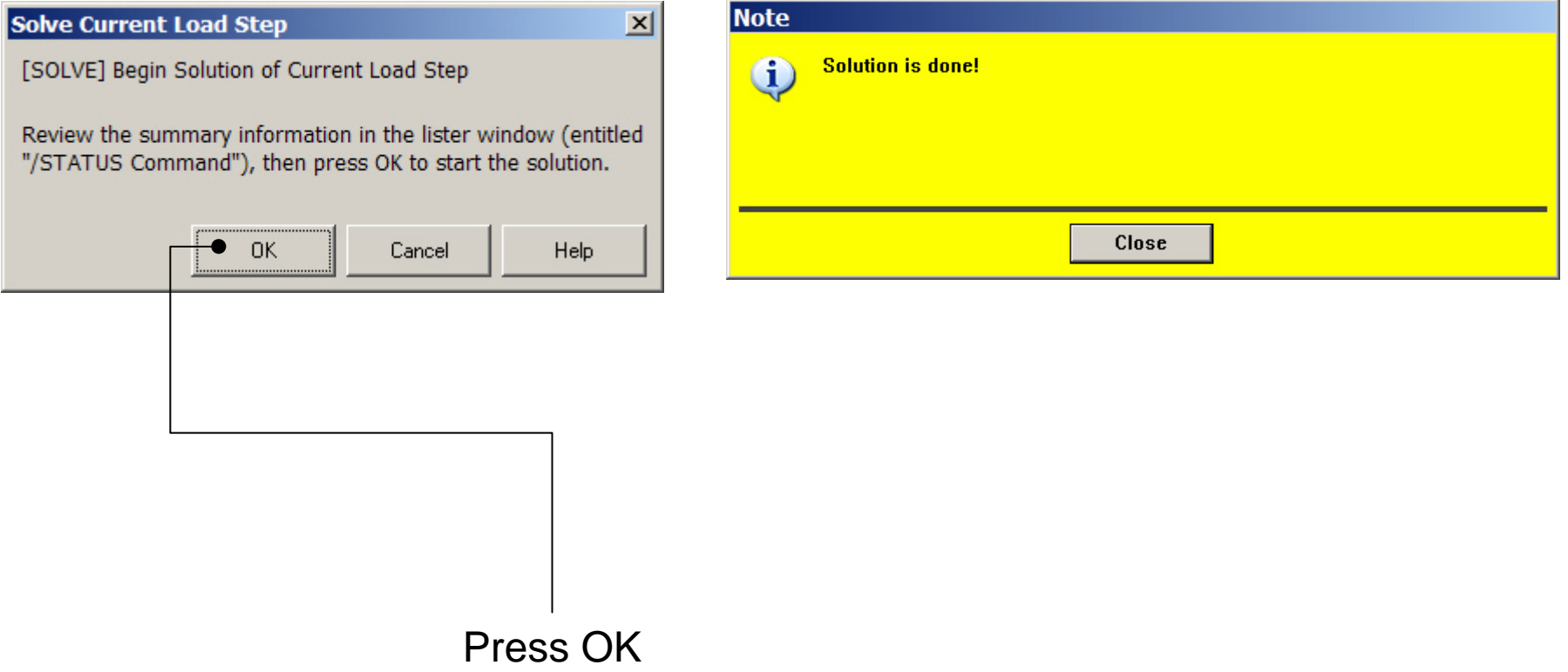

### Example - Finish

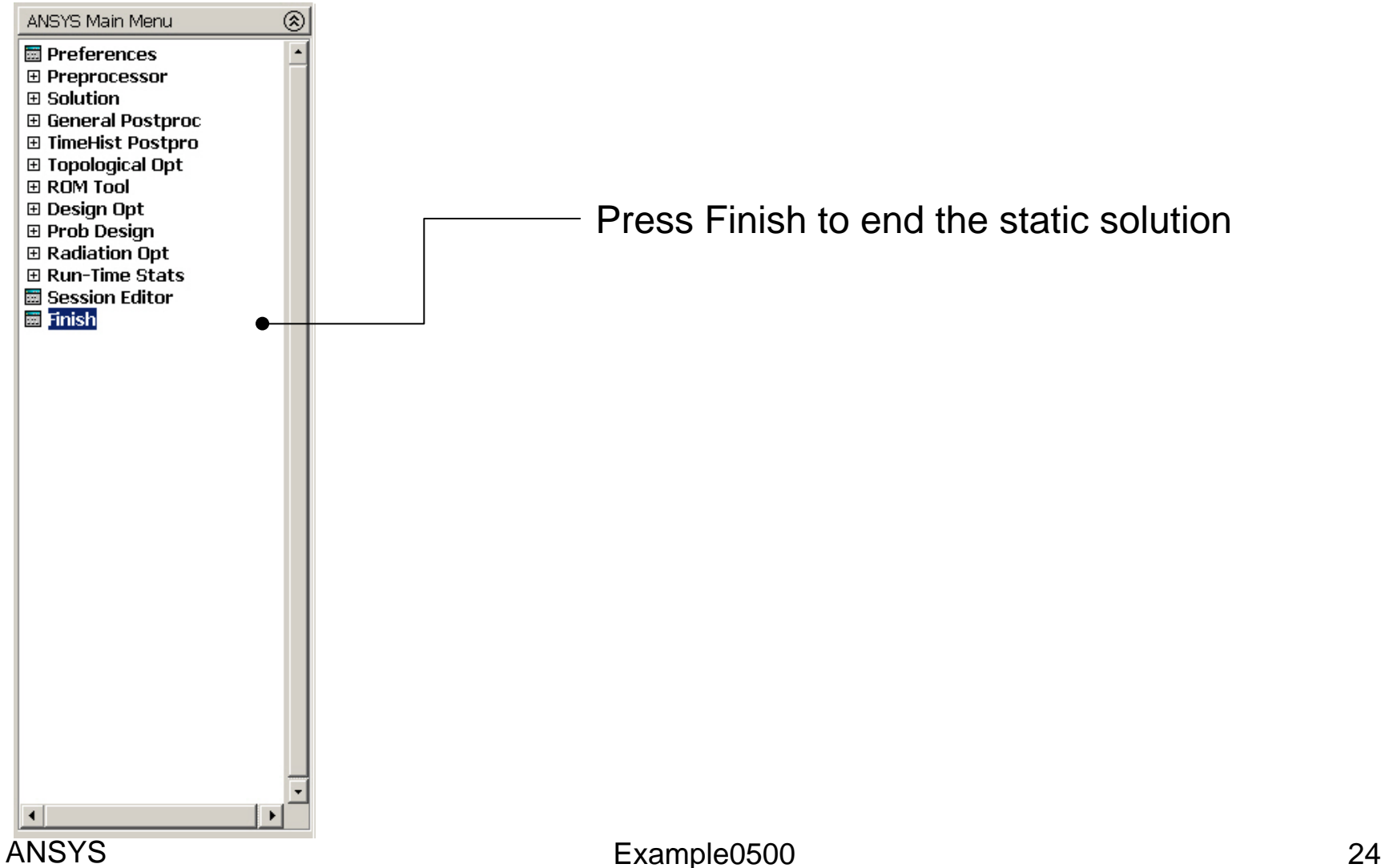

# Eigen Buckling - New Analysis

**Main Menu> Solution> Analysis Type> New Analysis**

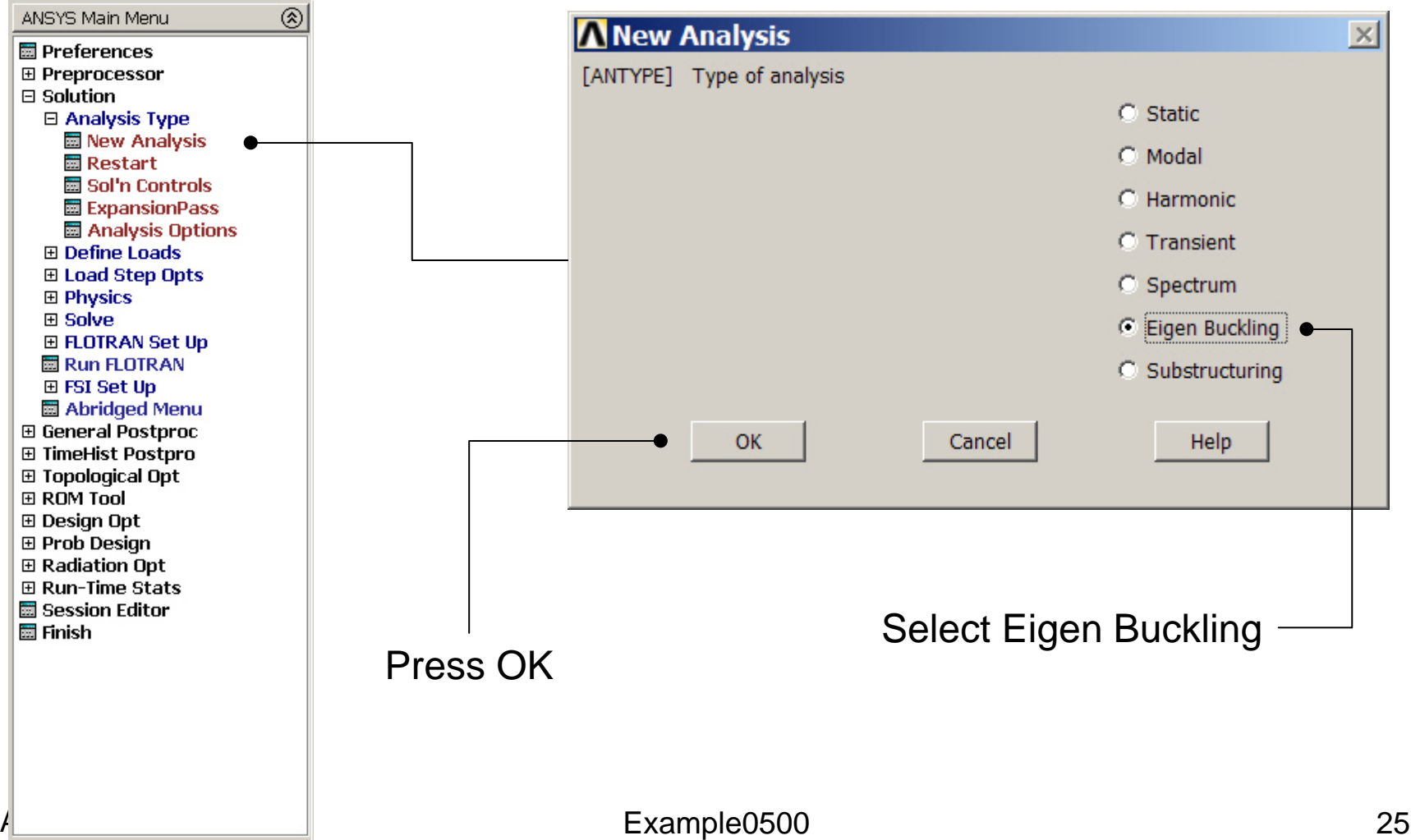

### Eigen Buckling – Analysis Options

#### **Main Menu> Solution> Analysis Type> Analysis Options**

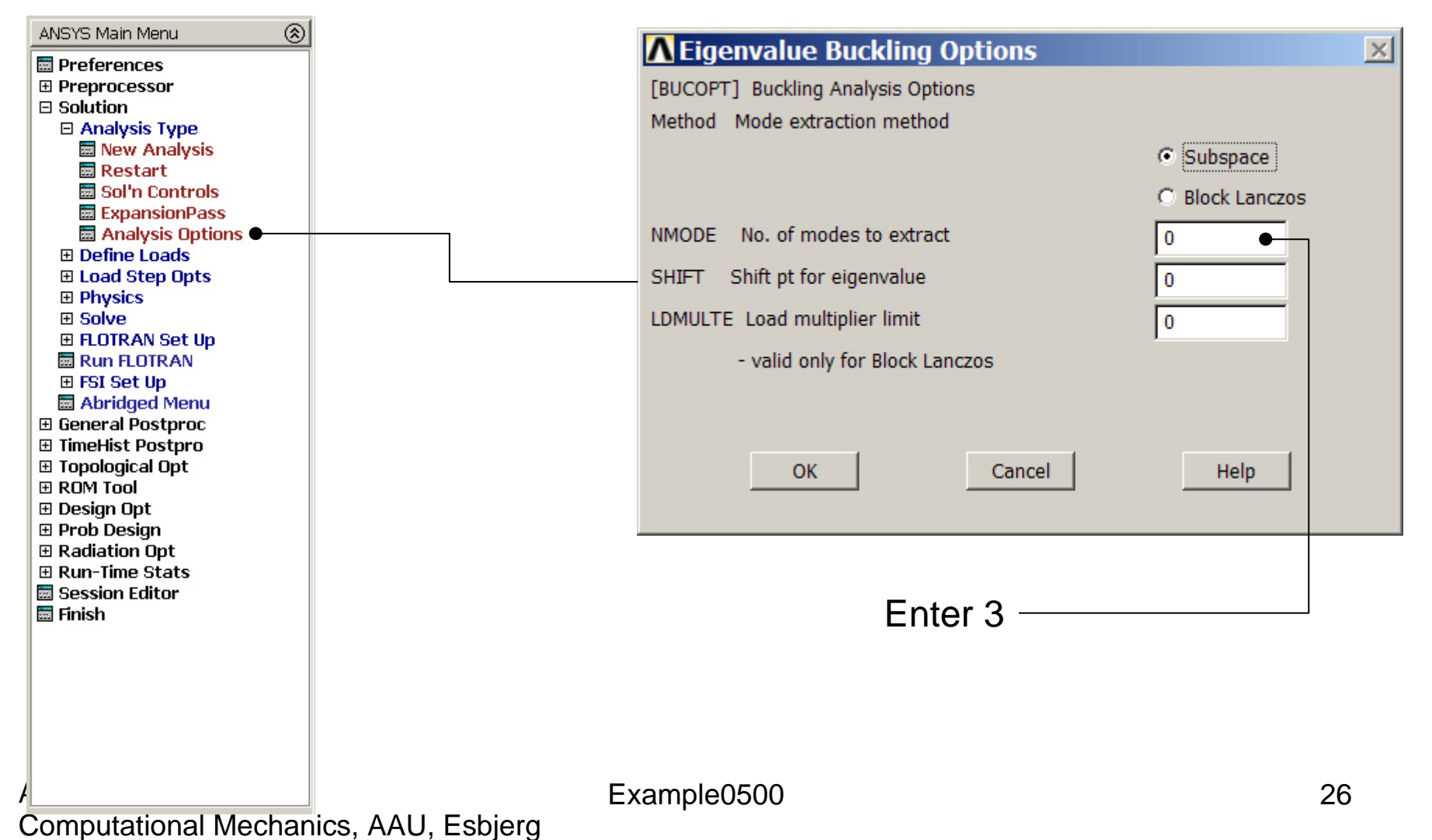

# Example - Shifting

- In some cases it is desirable to shift the values of eigenvalues either up or down. These fall in two categories:
	- –- Shifting down, so that the solution of problems with rigid body modes does not require working with a singular matrix.
	- **Links of the Company** – Shifting up, so that the bottom range of eigenvalues will not be computed, because they had effectively been converted to negative eigenvalues. This will, in general, result in better accuracy for the higher modes.

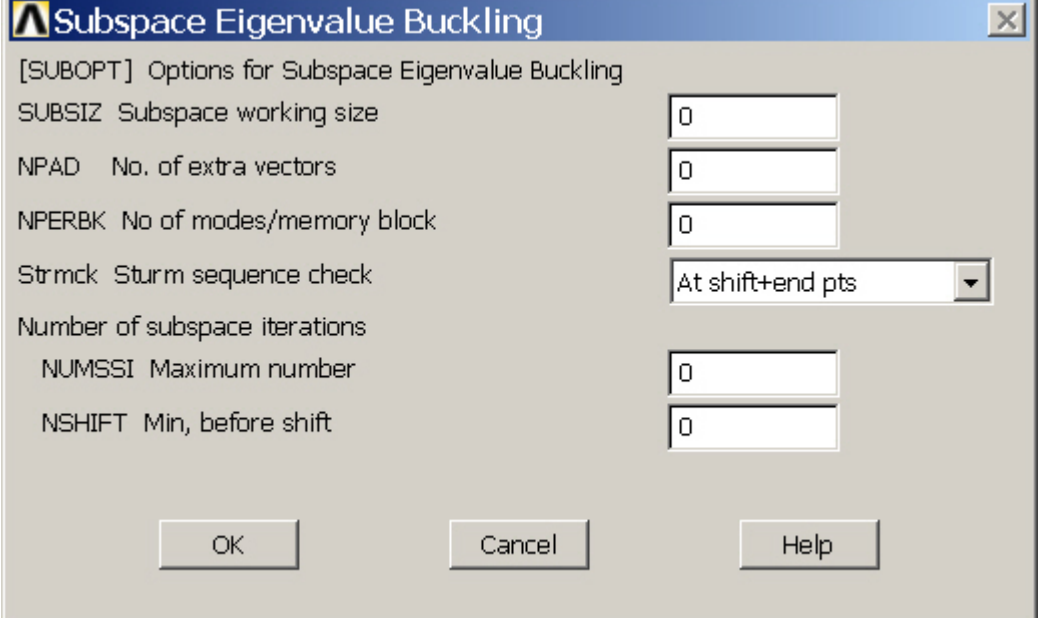

Subspace working size. Defaults to *NMODE* + 4 (where *NMODE* is input on the **MODOPT** or **BUCOPT** command). Minimum is 8. Maximum is *NMODE*  <sup>+</sup>*NPAD*. The larger the value, the smaller the number of iterations (but more time per iteration).

Number of extra vectors used in the iterations. Defaults to 4. The total number of vectors used is *NMODE* +*NPAD*.

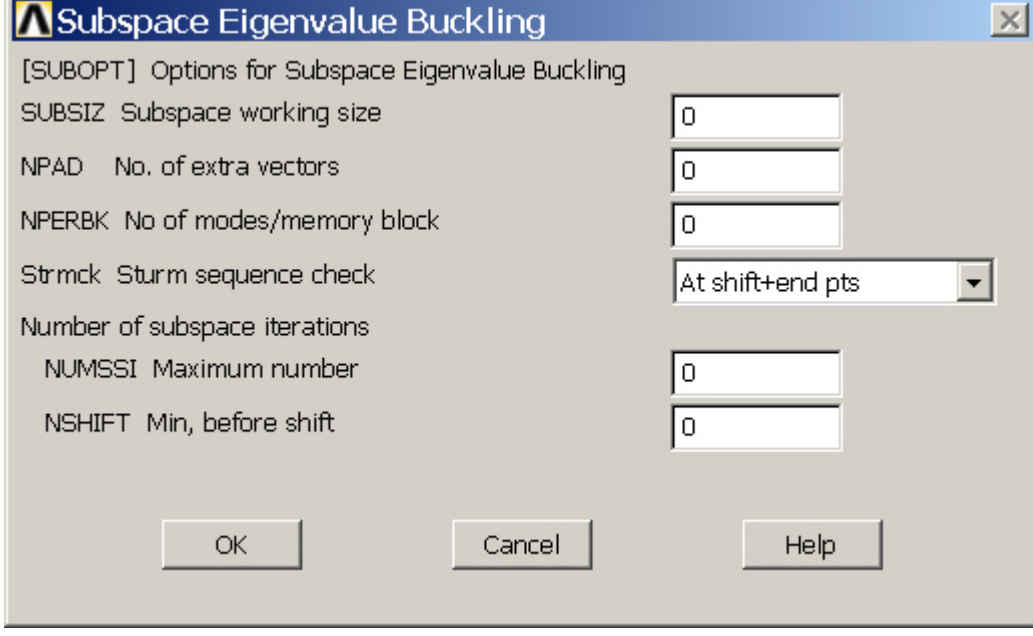

Number of modes per memory block. If 0 (or blank), perform data management in-memory for all modes (no disk I/O). If greater than zero, use some disk I/O (slower for decreasing *NPERBK* values, but may be needed for large problems). The minimum nonzero value is the number of degrees of freedom per node for the model.

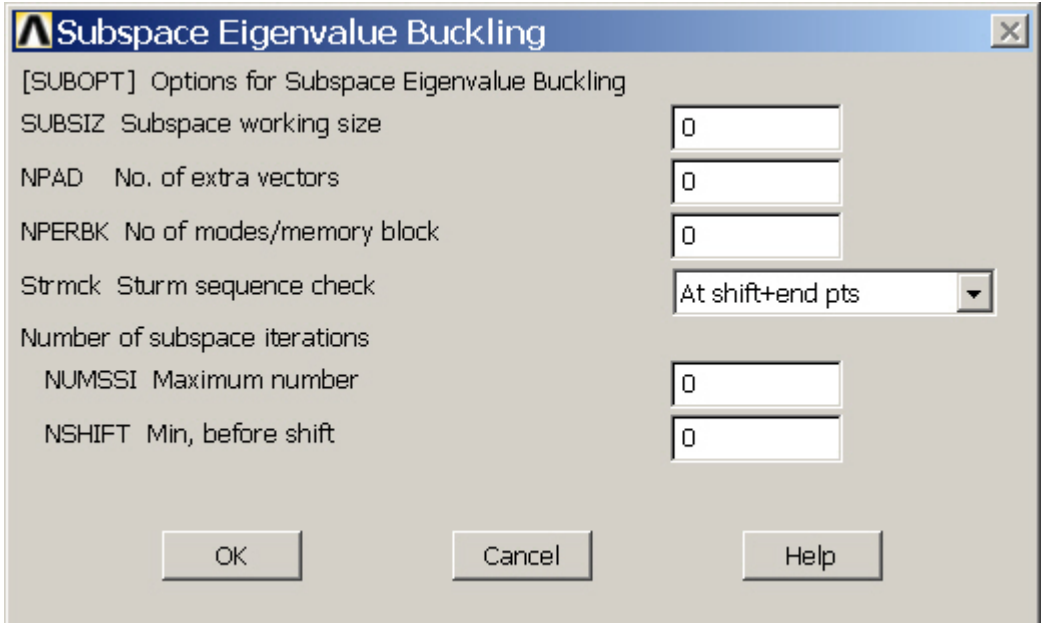

Minimum number of subspace iterations TIFST NWODE eige<br>completed before a shift is performed. The less than 1.0E-5. default is 5 and the minimum is 2. Use *FREQB* on the **MODOPT** command or *SHIFT* on the **BUCOPT** command to define the initial shift point.

Maximum number of subspace iterations (defaults to 100). Fewer iterations will be done if convergence occurs before the 100th iteration. Convergence occurs whenever the normalized change in the eigenvalue calculations between successive iterations for the first *NMODE* eigenvalues is

#### Computational Mechanics, AAU, Esbjerg ANSYS

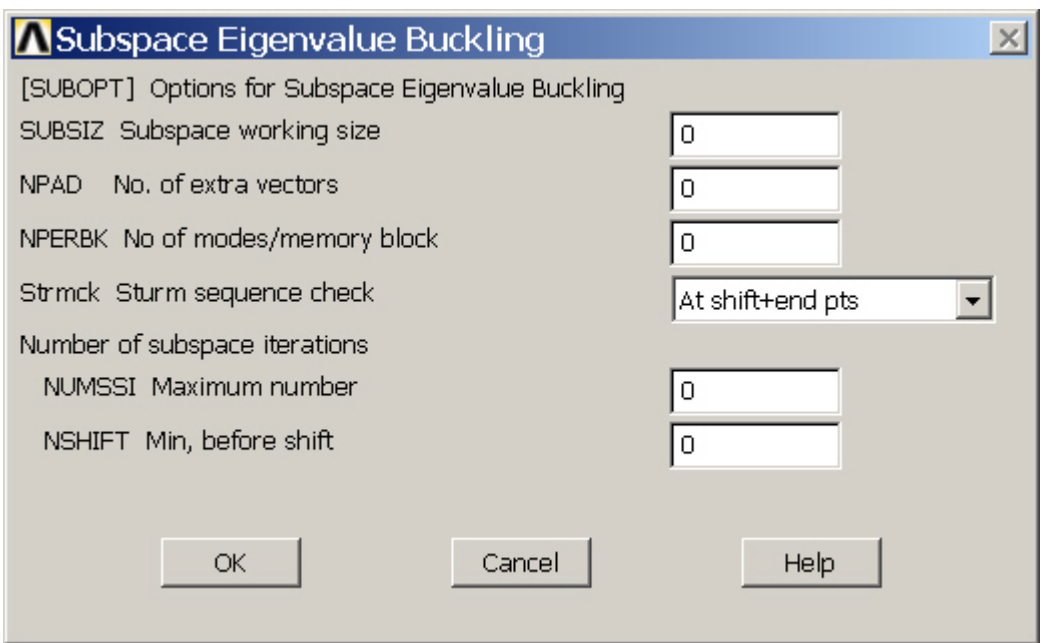

Number of Jacobi iterations used per subspace iteration (used only with the JCG and PCG options on the **EQSLV** command). Defaults to the number of degrees of freedom divided by the maximum wave front for the model. The minimum is 5.

Computational Mechanics, AAU, Esbjerg ANSYS

Example0500 31

Sturm sequence check key: ALL -- Perform check at all shift points as well as at the end point (default). PART -- Perform check only at all shift points. NONE -- Do not perform Sturm sequence

check.

# Eigen Buckling – Expanding Modes

### **Main Menu> Solution> Load Step Opts > ExpansionPass <sup>&</sup>gt; Single Expand > Expand Modes**

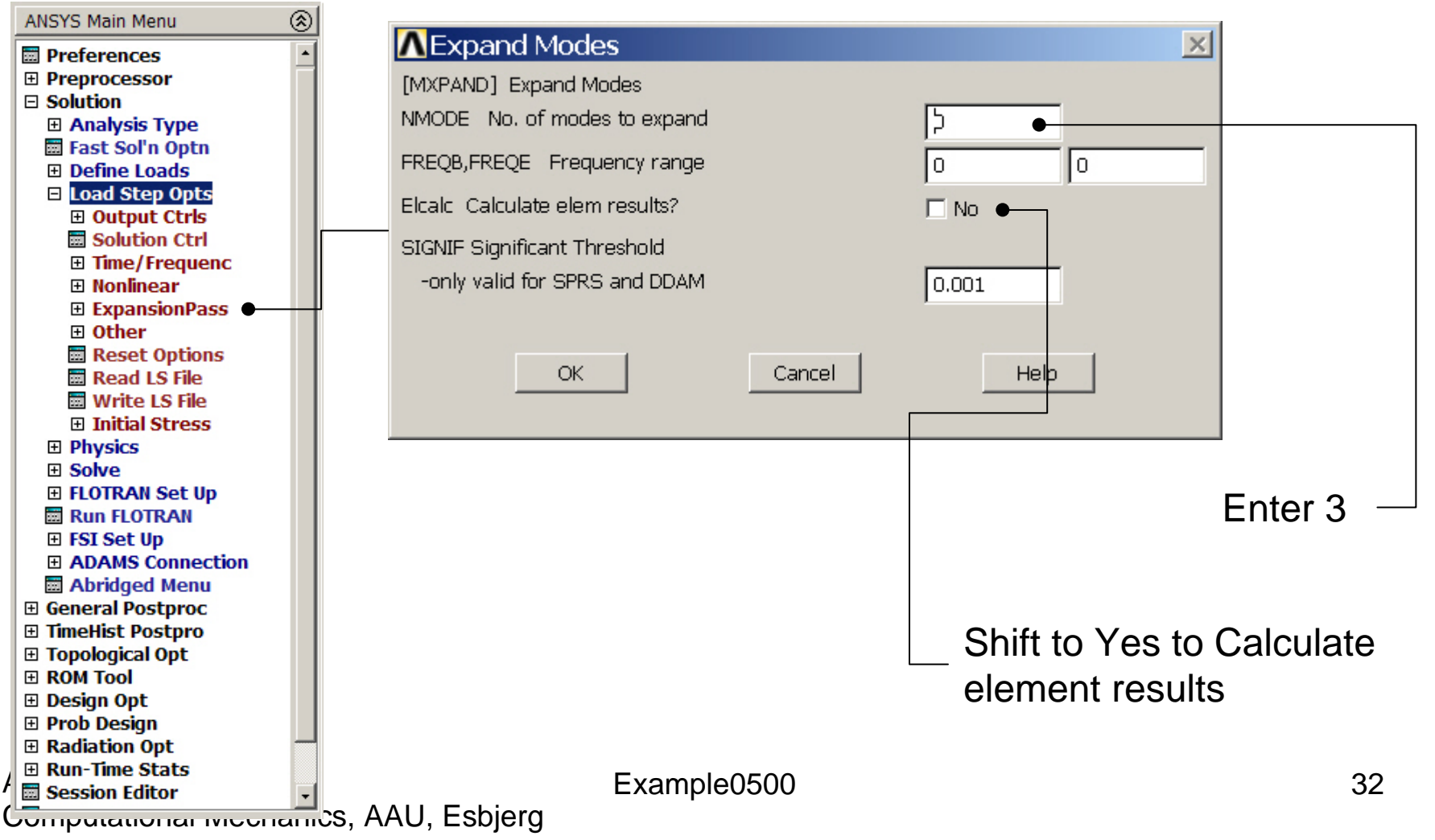

### Example - Solve

### **Solution > Solve > Current LS**

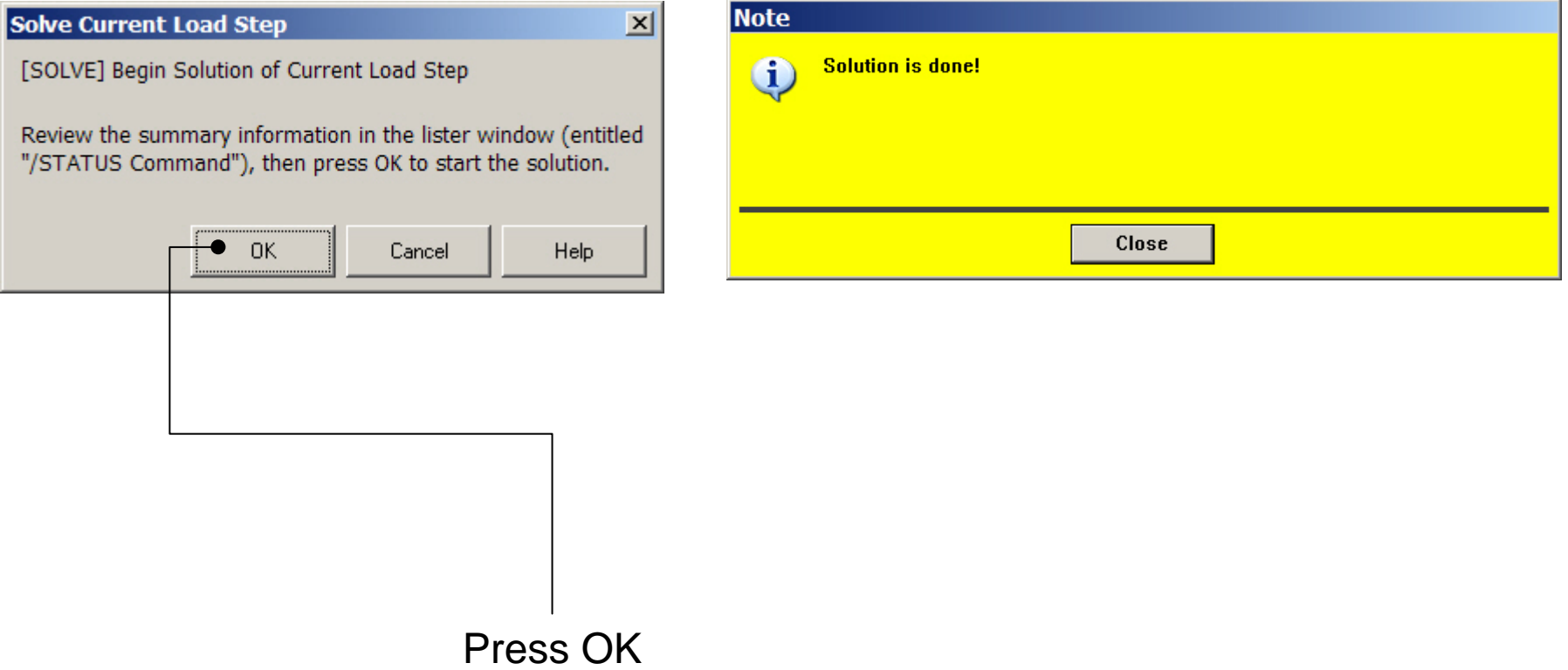

# Example – Output Window

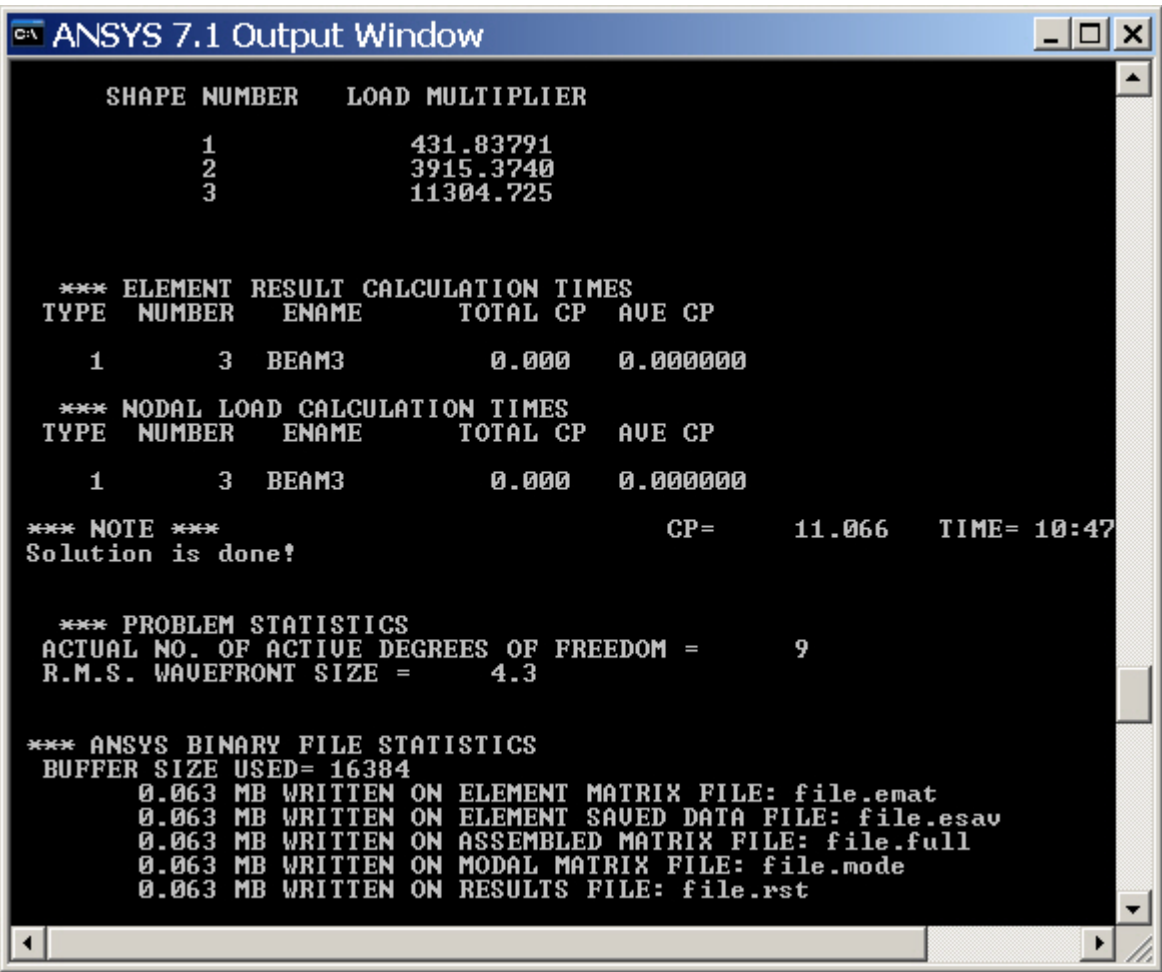

Computational Mechanics, AAU, Esbjerg ANSYS

### Example - Finish

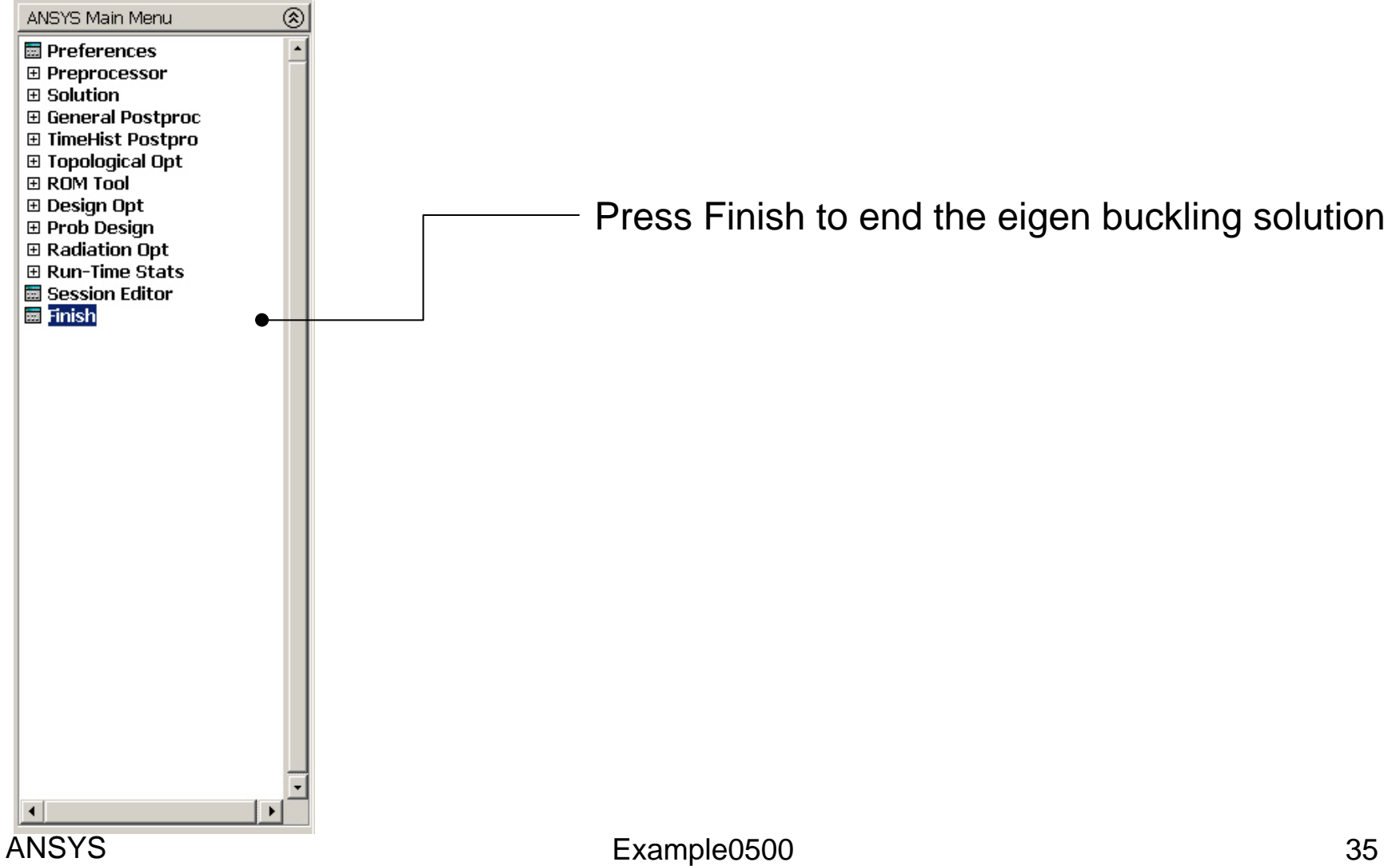

### Example – Results Summary

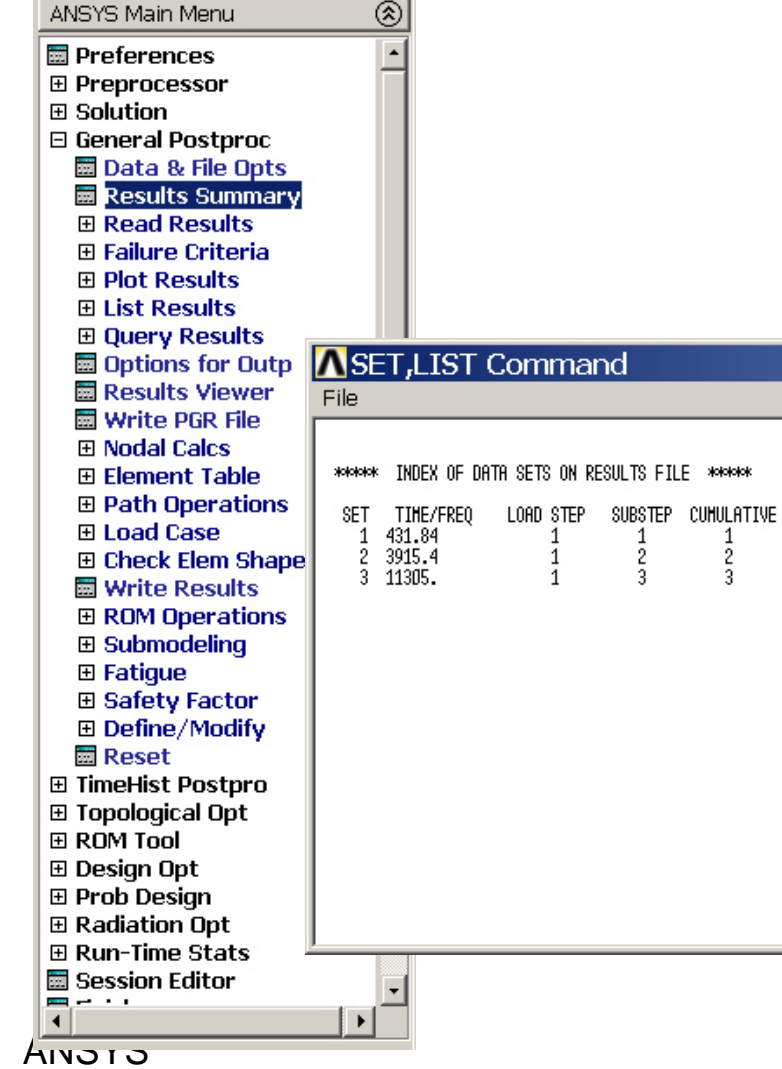

### Computational Mechanics, AAU, Esbjerg

Example0500 36

 $\vert x \vert$ 

### Example – Read Results

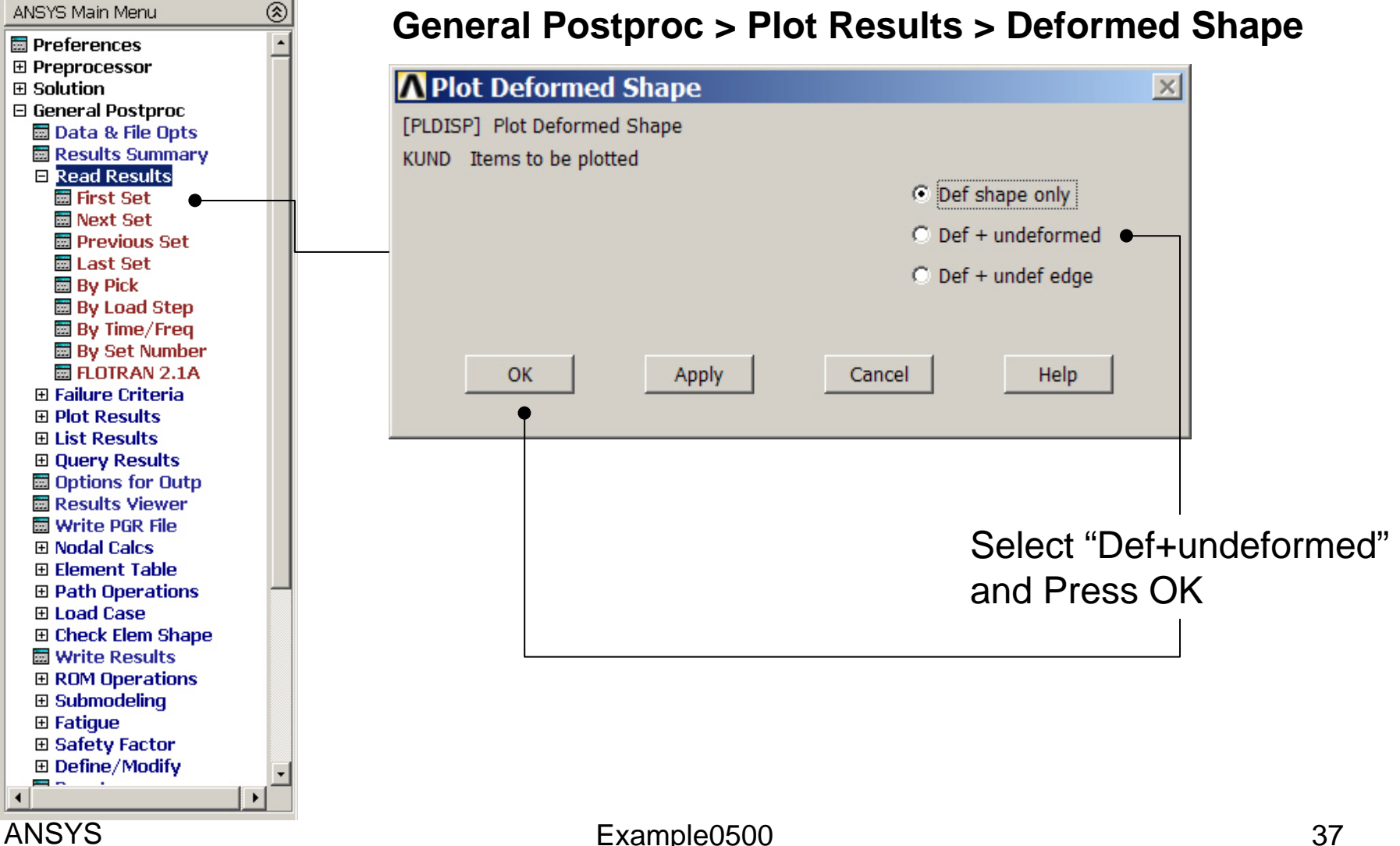

### Example - PostProcessing

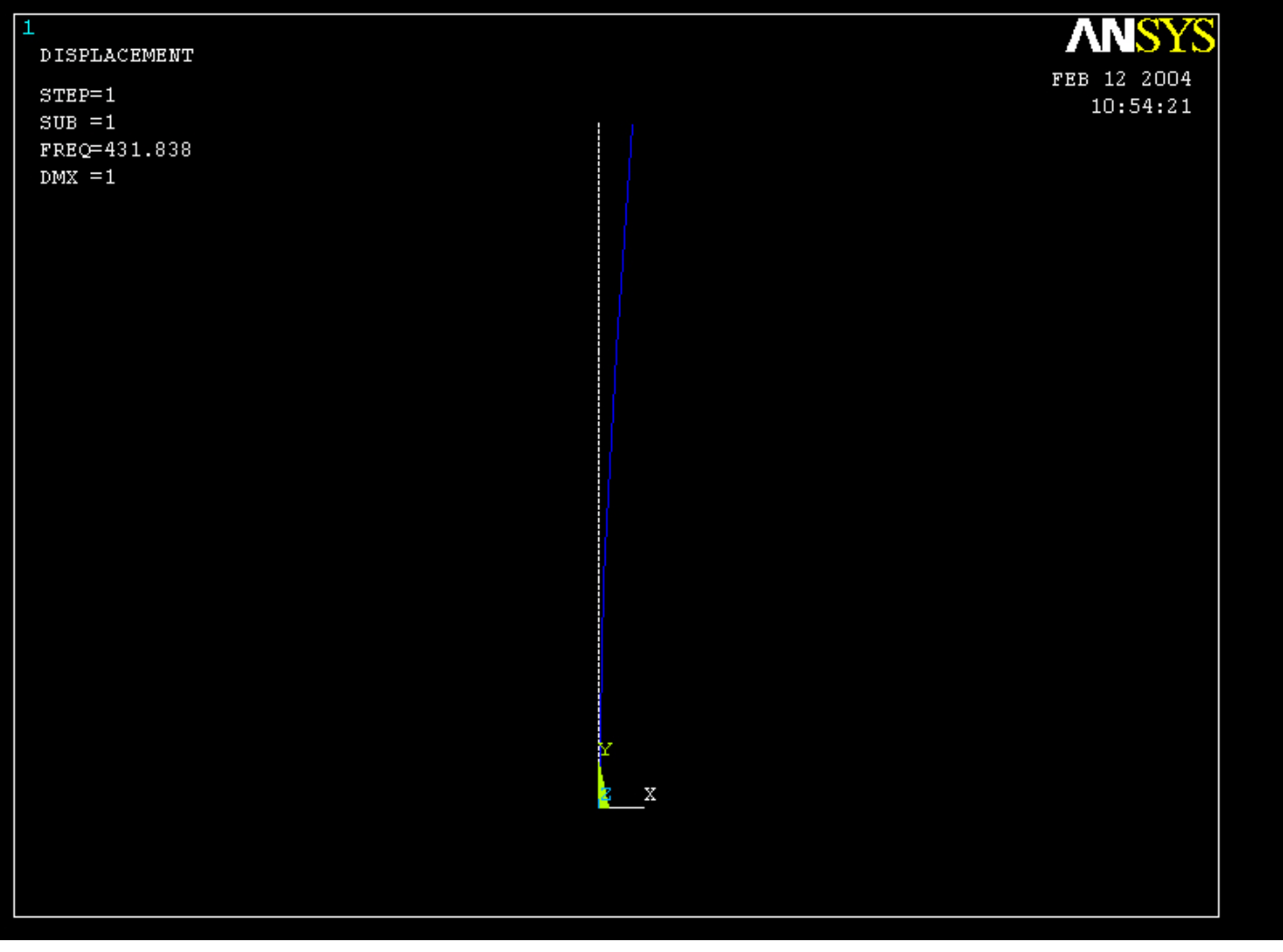

### Example – Read Results

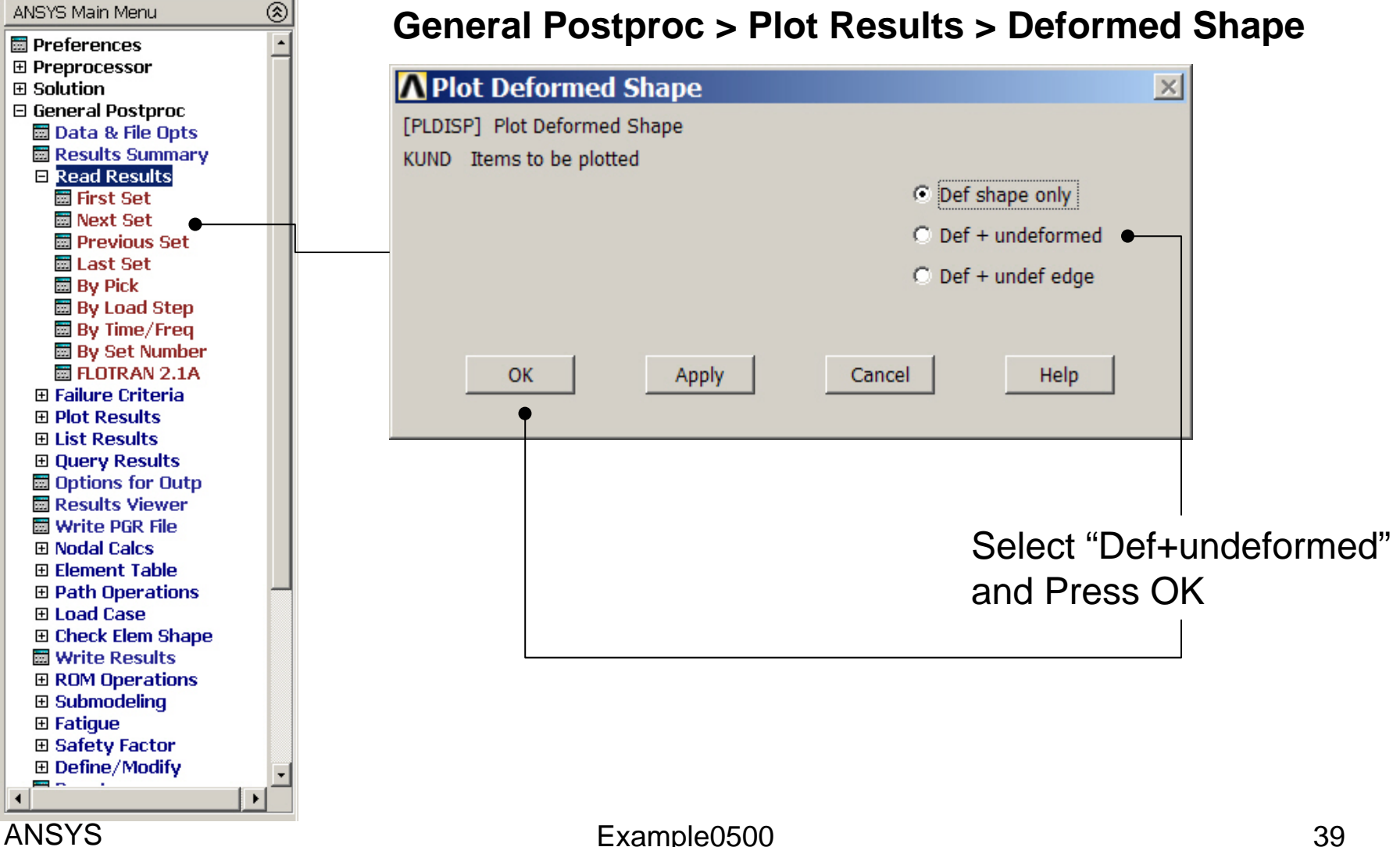

### Example - PostProcessing

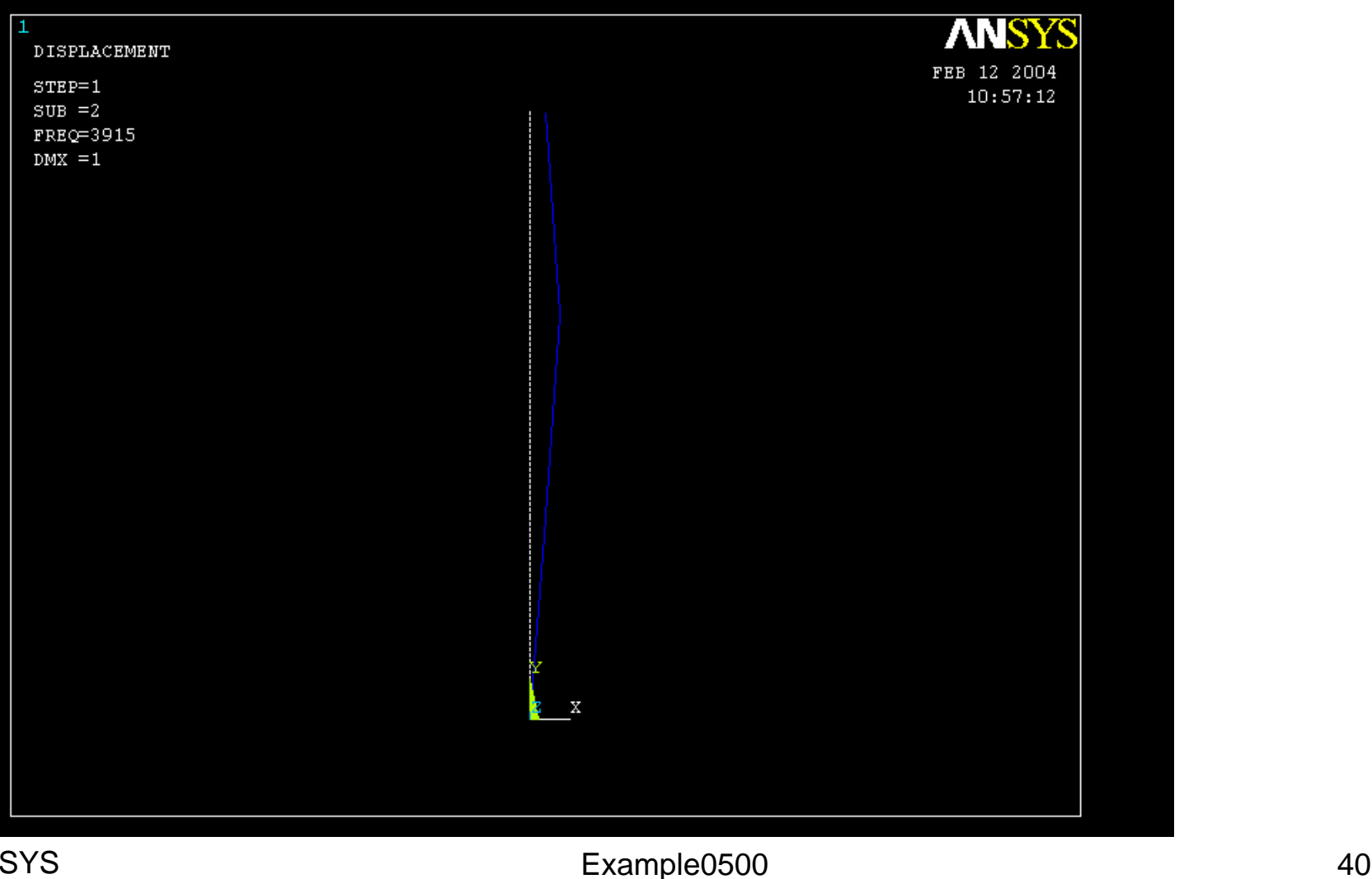

### Example – Read Results

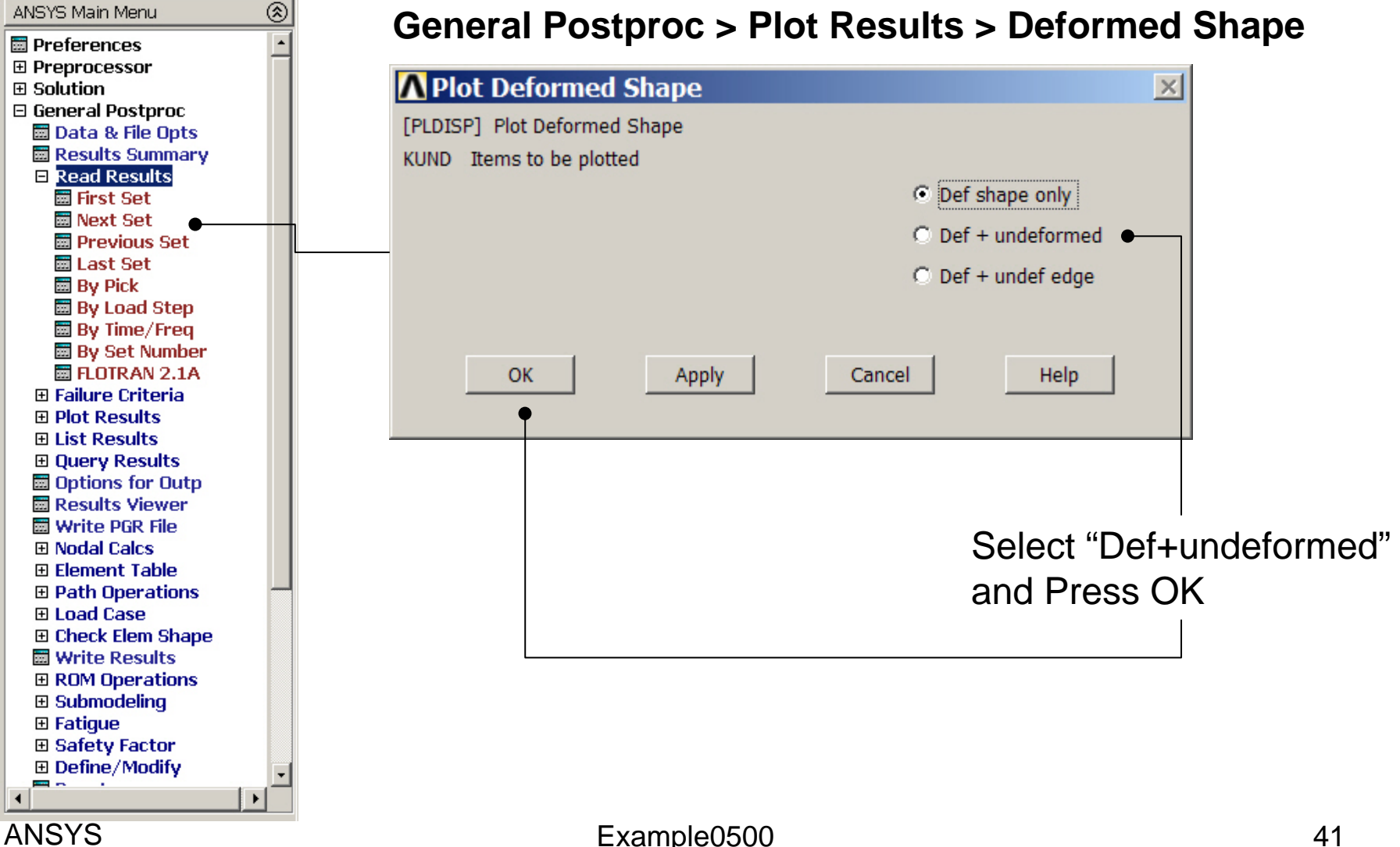

### Example - PostProcessing

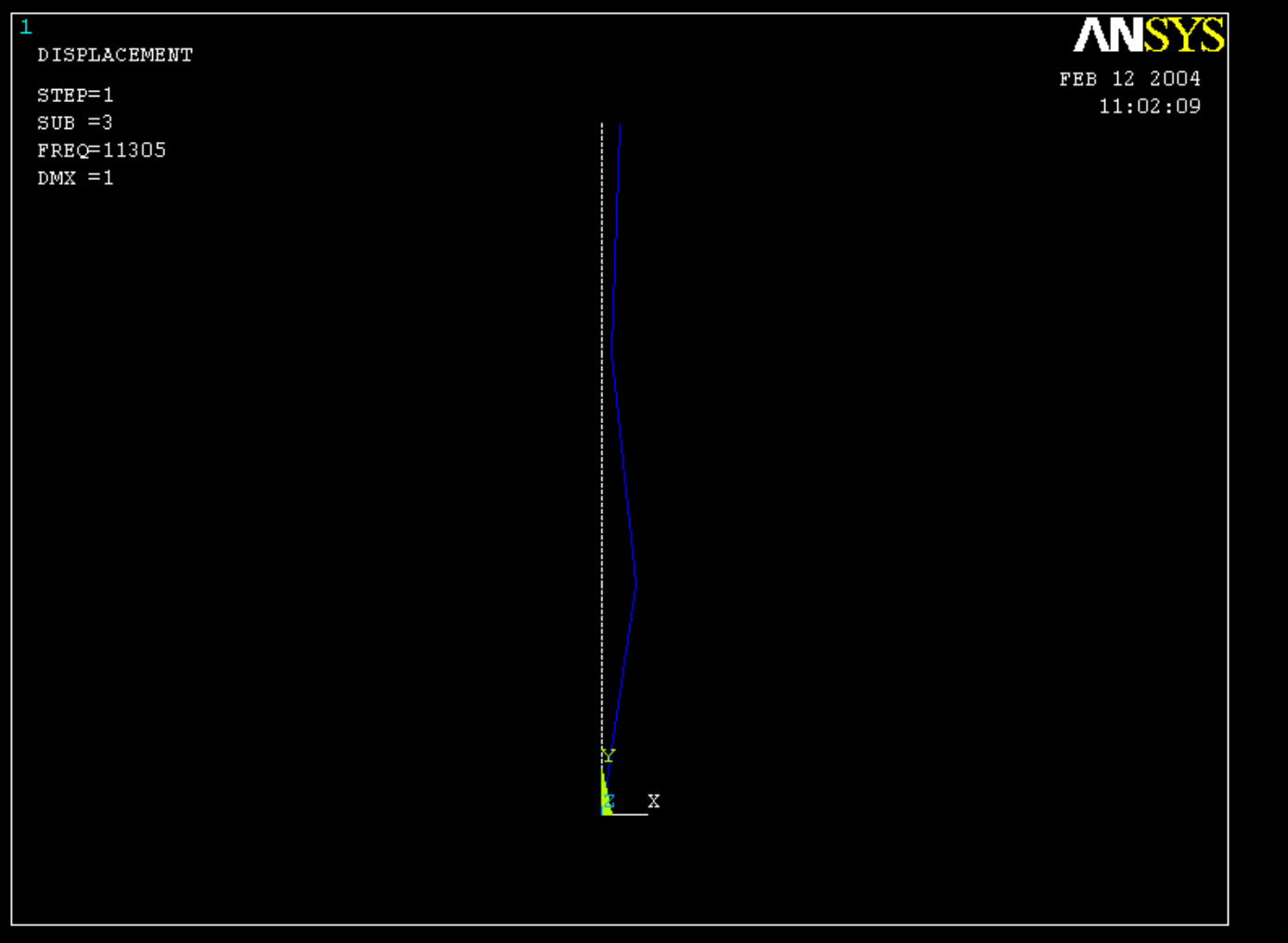

#### Computational Mechanics, AAU, Esbjerg ANSYS

### Example - Finish

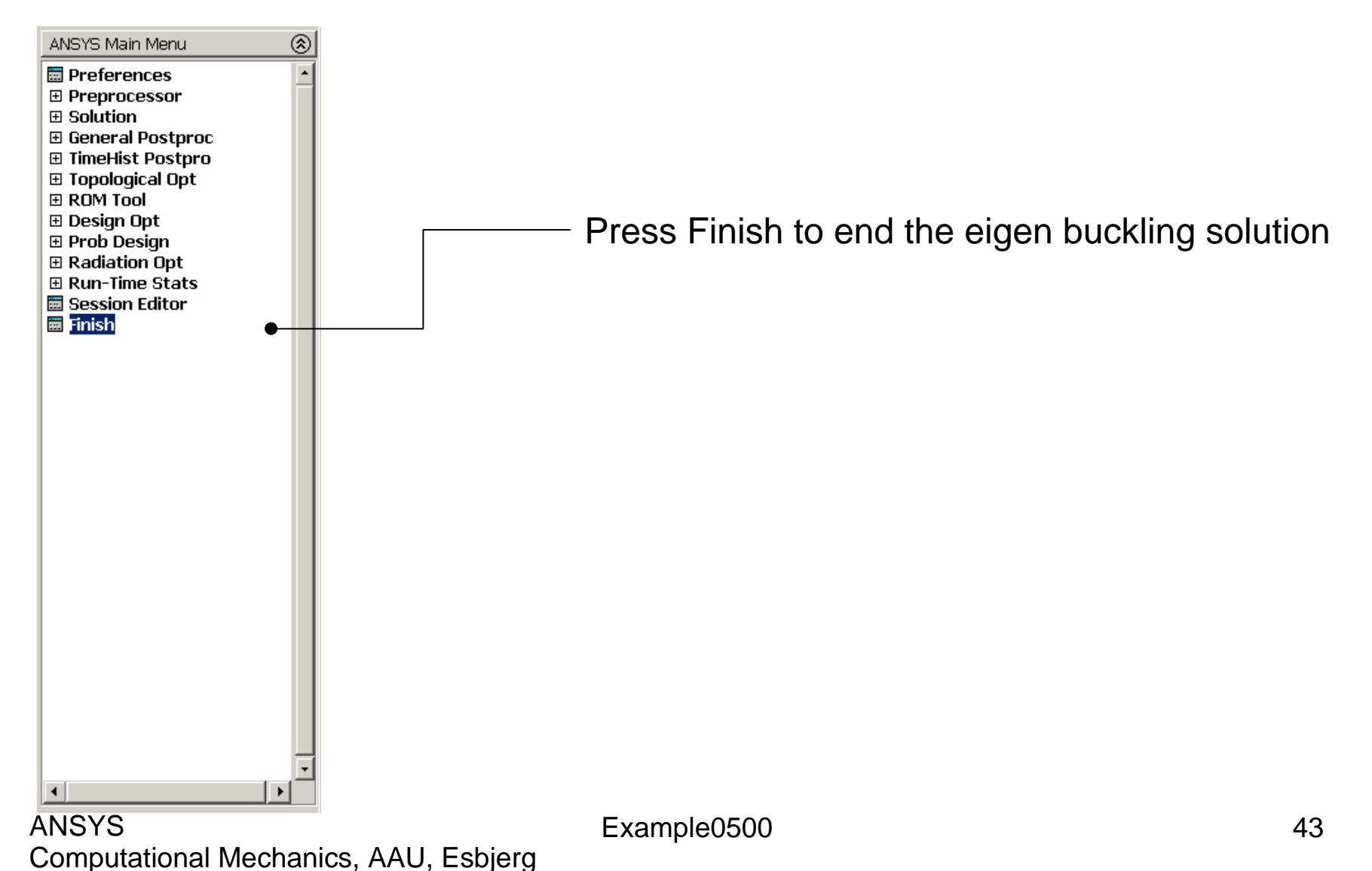